# **UNIVERSIDAD AUTONOMA JUAN MISAEL SARACHO FACULTAD DE CIENCIAS Y TECNOLOGIA DEP. DE INFORMATICA-SISTEMAS**

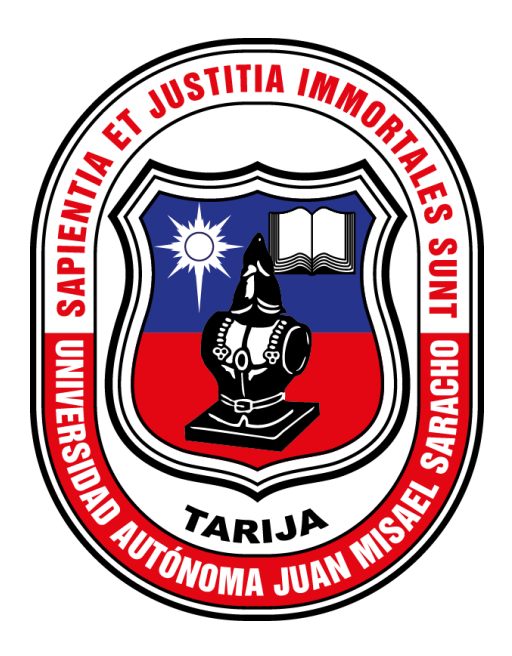

# **MEJORAMIENTO DE LA GESTIÓN Y SEGUIMIENTO DE CAMPEONATOS DEPORTIVOS DE LA INTEGRACIÓN YARETANENSE APLICANDO LAS TIC.**

**Por:**

#### **ROCIO POMA SILVESTRE**

**Trabajo final presentado a consideración de la "Universidad Autónoma Juan Misael Saracho", como requisito para optar por el grado académico de licenciatura en ingeniería informática.**

**Diciembre de 2022**

**TARIJA – BOLIVIA**

# **MEJORAMIENTO DE LA GESTIÓN Y SEGUIMIENTO DE CAMPEONATOS DEPORTIVOS DE LA INTEGRACIÓN YARETANENSE APLICANDO LAS TIC**

# **Manual de Usuario**

Versión: 0200

Fecha: 10/12/2022

Queda prohibido cualquier tipo de explotación y, en particular, la reproducción, distribución, comunicación pública y/o transformación, total o parcial, por cualquier medio, de este documento sin el previo consentimiento expreso y por escrito de la Junta de Andalucía.

# **HOJA DE CONTROL**

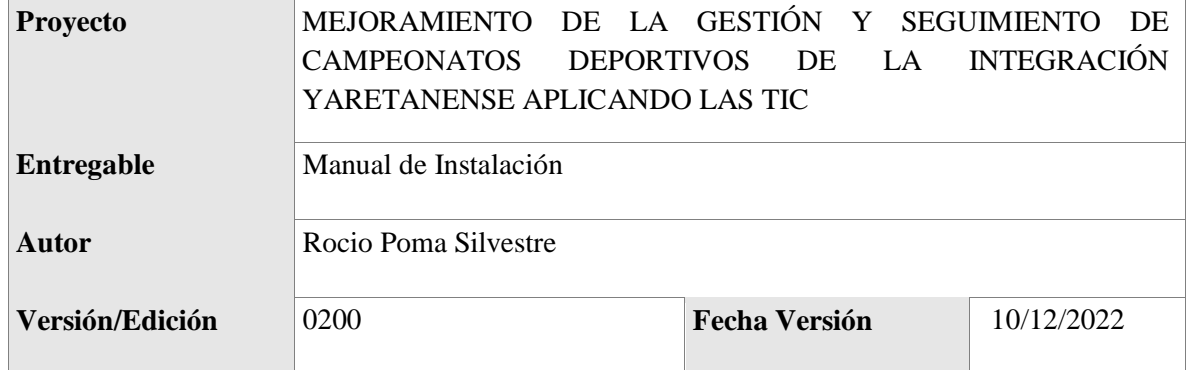

#### REGISTRO DE CAMBIOS

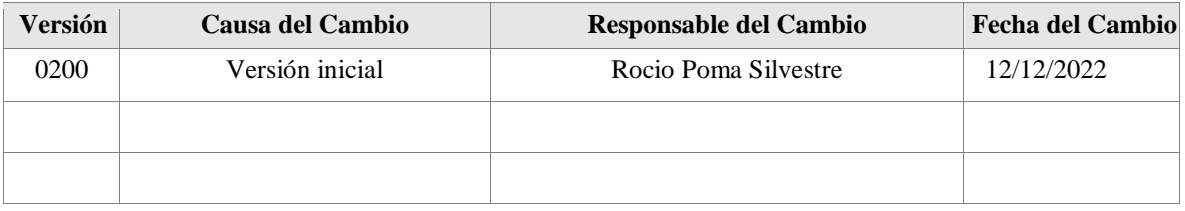

#### CONTROL DE DISTRIBUCIÓN

#### **Nombre y Apellidos**

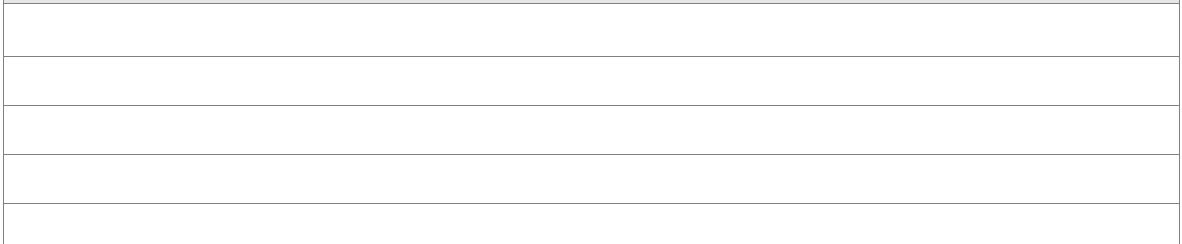

# **ÍNDICE**

#### **MANUAL DE USUARIO**

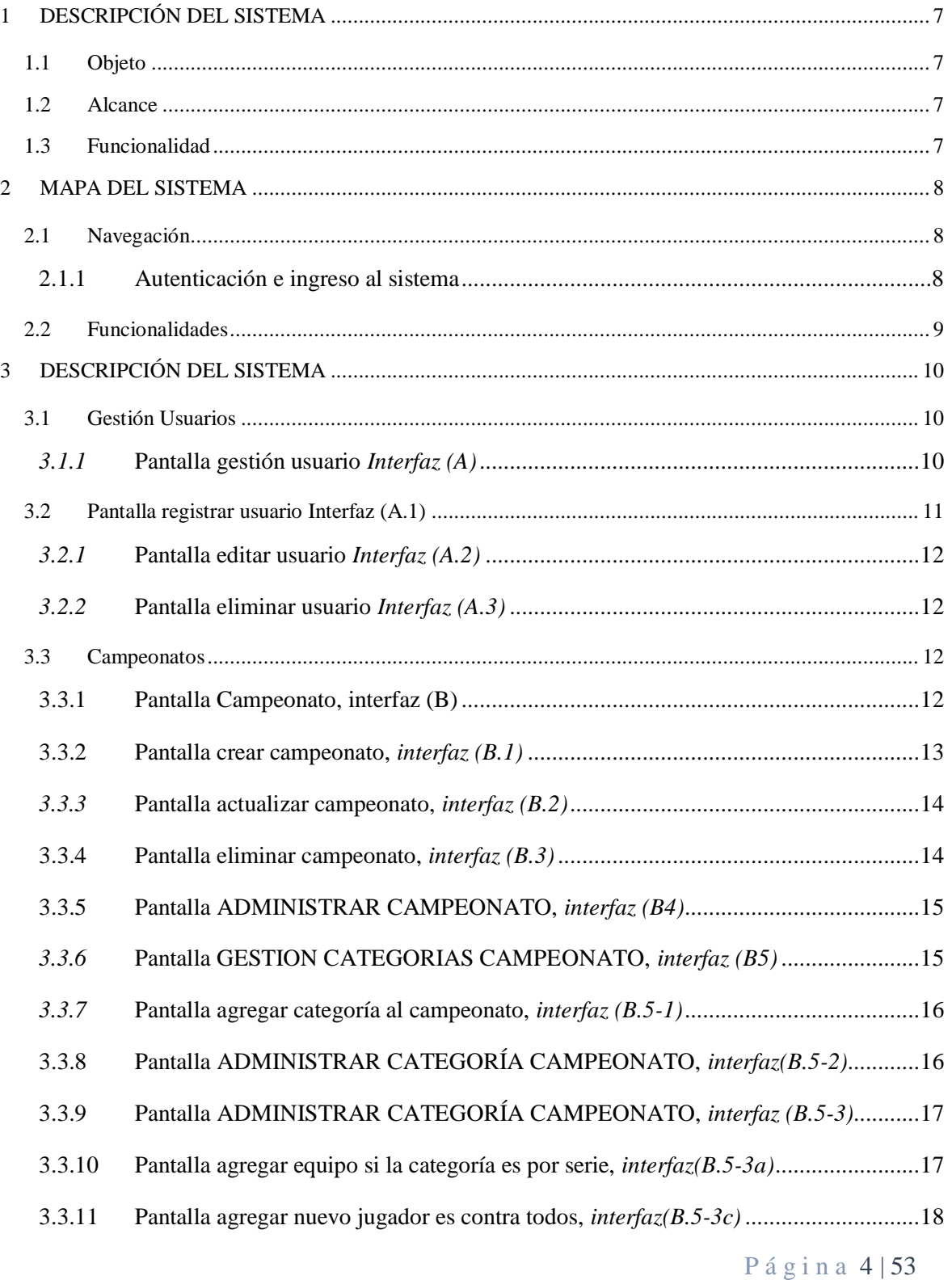

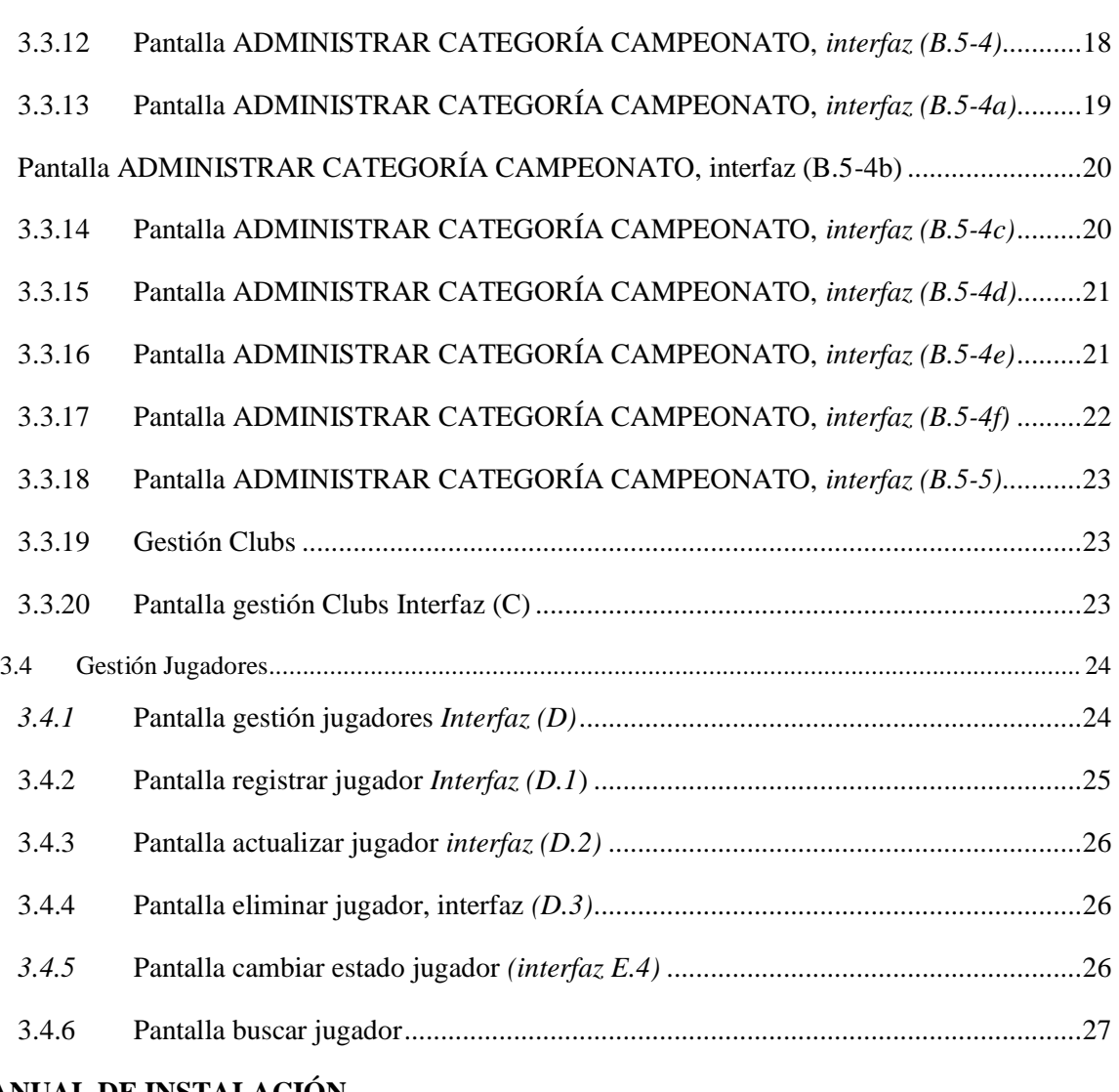

#### **MANUAL DE INSTALACIÓN**

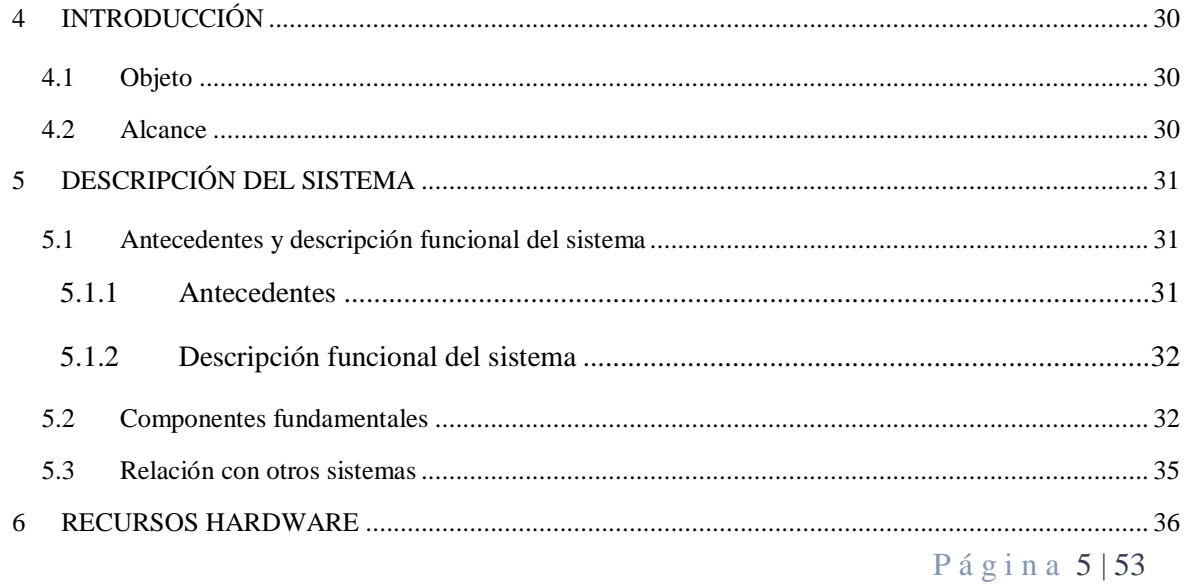

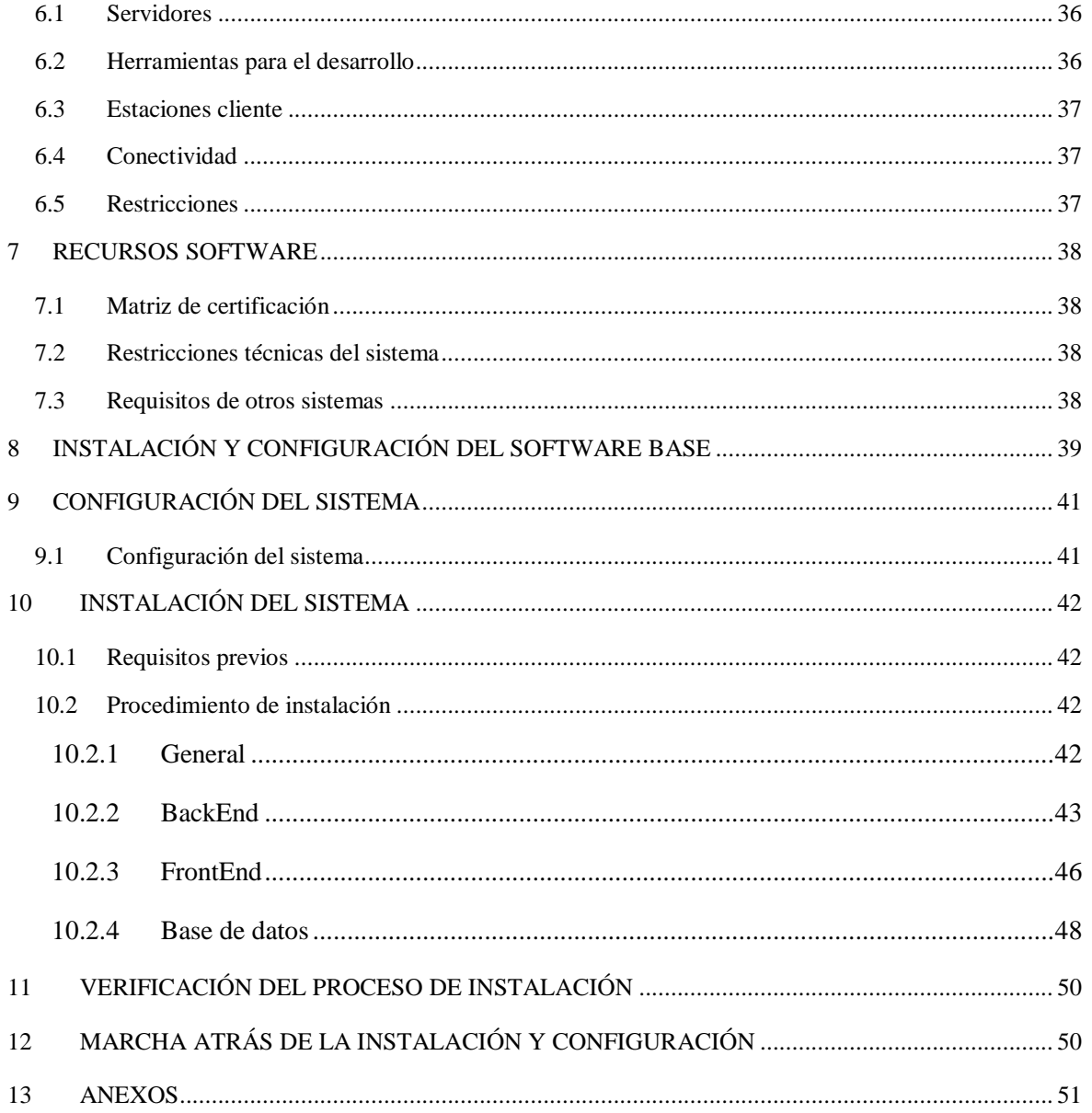

# <span id="page-6-0"></span>**1 DESCRIPCIÓN DEL SISTEMA**

#### <span id="page-6-1"></span>*1.1 Objeto*

El objetivo primordial de éste Manual es ayudar y guiar al usuario a utilizar el SISTEMA WEB PARA LA GESTION Y SEGUMIENTO DE CAMPEONATOS DEPORTIVOS DE LA INTEGRACION YARETANENCE. Esto con la finalidad de brindar a los usuarios finales una herramienta que asegure el uso correcto del sistema.

#### <span id="page-6-2"></span>*1.2 Alcance*

Este manual está orientado a una parte de los Usuarios Finales involucrados en la etapa de Operación del Sistema Web GOLD CUP, es decir para personal del comité técnico, personal de administración (Comité organizador), Responsables de categoría, y delegados de los Clubs, que van a interactuar con sistema web GOLD CUP.

Los conocimientos mínimos que deben tener las personas que operarán las páginas y deberán utilizar este manual son:

- Conocimientos básicos acerca de Programas Utilitarios.
- Conocimientos básicos de Navegación en Web.
- Conocimiento básico de Internet.
- <span id="page-6-3"></span>• Conocimiento básico de Windows.

#### *1.3 Funcionalidad*

En el presente documento se describe cada una de las funcionalidades correspondientes del sistema GOLD CUP, en donde se contemplan cada uno de los módulos como lo son: Autenticación e ingreso al sistema, Gestión usuario, Gestión campeonato, Administrar Categoría – Campeonato, Gestión equipo, Administrar Fixture, Administrar Torneo (Partido), Administrar tabla de posiciones, Administrar Ranking de Jugadores, Administrar Noticia, Gestión Clubs, Gestión Jugadores, Gestión Normas, Administrar Disciplina, Gestión Categoría, Gestión Pase Jugador, Gestión Auspiciador, Gestión Serie, Gestión Campo de Juego, Gestión Arbitro, Y Gestión Reportes.

### <span id="page-7-0"></span>**2 MAPA DEL SISTEMA**

#### <span id="page-7-1"></span>*2.1 Navegación*

En este punto se describirá la navegación a través de un grafo de ventanas. En este diagrama se representarán las ventanas del sistema y mediante flechas las navegaciones entre las mismas. Se ha de representar los caminos más significativos.

#### <span id="page-7-2"></span>**2.1.1 Autenticación e ingreso al sistema**

A continuación, se muestra una serie de pantallas que ejemplifican la navegabilidad para iniciar sesión.

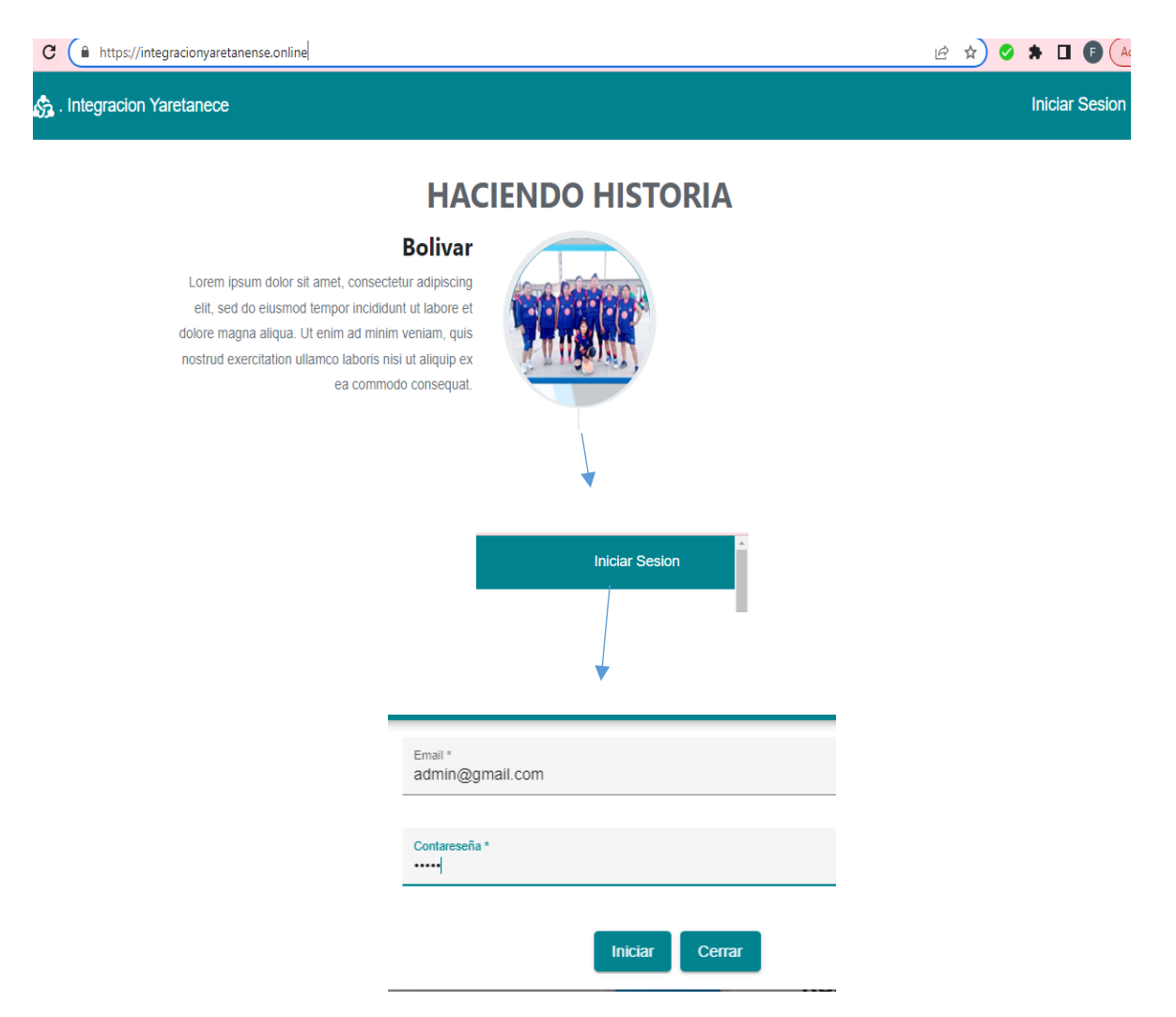

Figura1. Navegabilidad inicio de sesión

# <span id="page-8-0"></span>*2.2 Funcionalidades*

En esta sección se ve a nivel general la navegabilidad de todas las funcionalidades principales de la plataforma, ya habiendo pasado por el inicio de sesión. Por lo tanto, se ve cómo interactúa el usuario con los módulos de Gestión de Usuarios, Campeonatos y Gestión de jugadores.

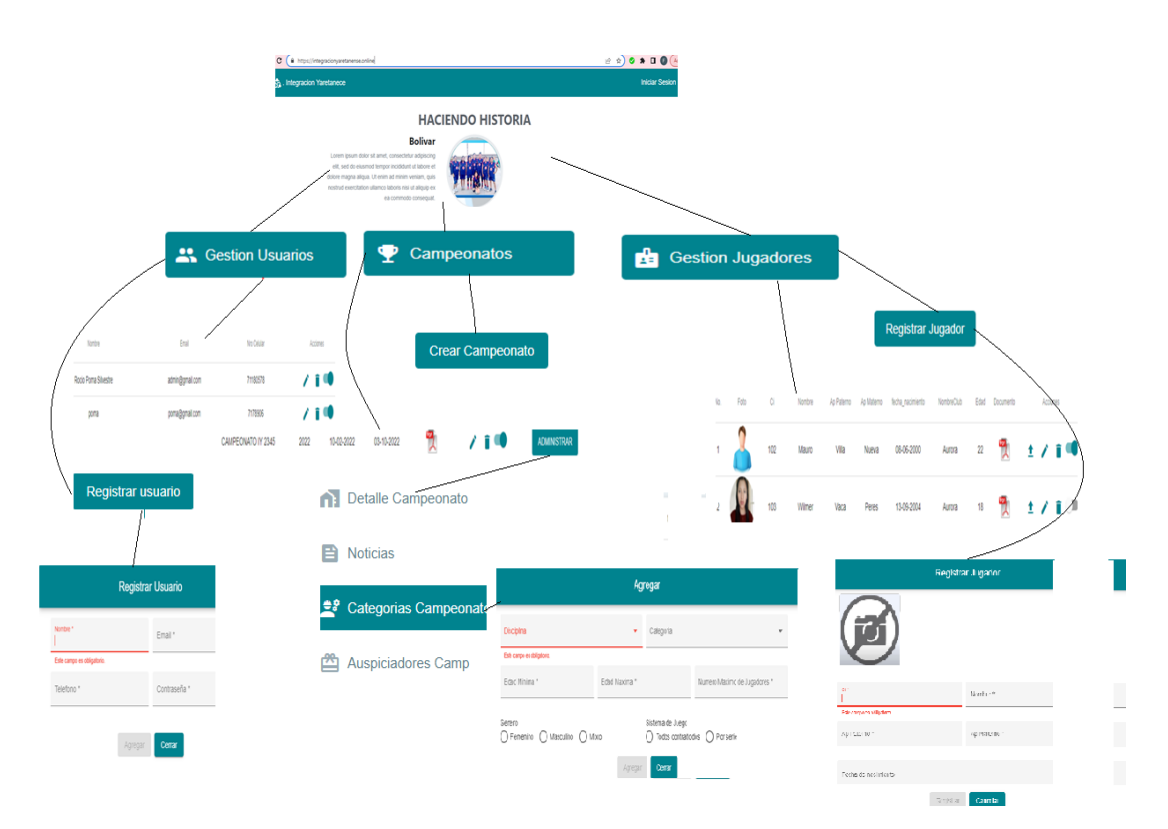

Figura 2. Navigavilidad funcional

# <span id="page-9-0"></span>**3 DESCRIPCIÓN DEL SISTEMA**

#### <span id="page-9-1"></span>*3.1 Gestión Usuarios*

Para gestionar los usuarios que van a utilizar el sistema se debe dirigir al módulo de gestión Usuarios y en este dar clic, en él se encontraran varias opciones como se muestra la pantalla gestión usuario Interfaz (A)

#### <span id="page-9-2"></span>*3.1.1* **Pantalla gestión usuario** *Interfaz (A)*

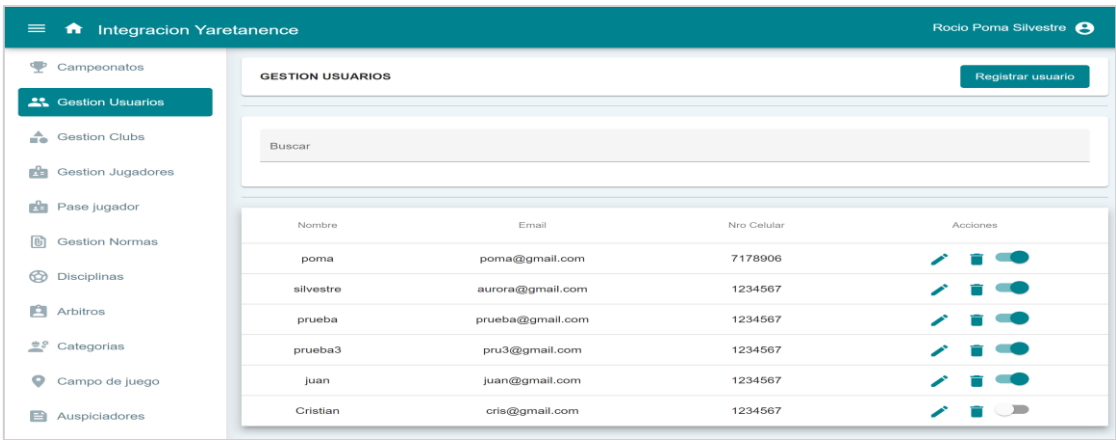

- 1. A la derecha de la pantalla anterior tenemos un botón **creativale del cliqueamos sobre el** botón y desplegará la Pantalla registrar usuario *Interfaz (A.1).*
- *2. De mismo modo tenemos el icono que despliega la Pantalla editar usuario Interfaz (A.1)*
- *3. También tenemos este icono que al hacer click despliega la Pantalla eliminar usuario Interfaz (A.3)*
- *4. Y por último tenemos que indicar los estados de los usuarios si están activos y al hacer click nos permite dar de baja a un usuario que talvez ya no pertenece a la institución o ya forma parte del sistema.*

# <span id="page-10-0"></span>*3.2 Pantalla registrar usuario Interfaz (A.1)*

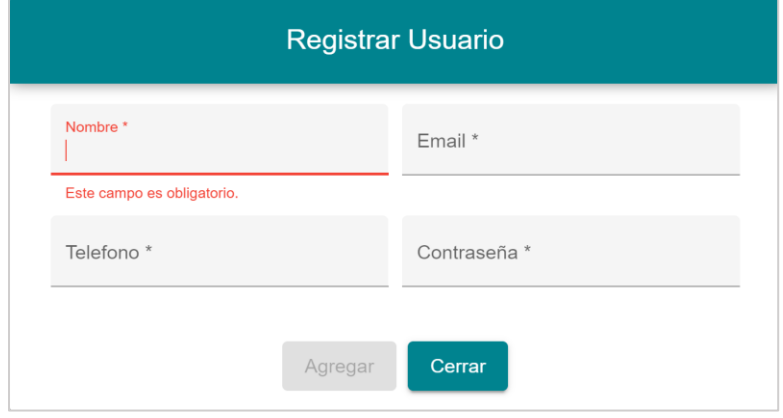

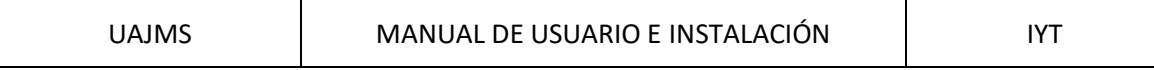

# <span id="page-11-0"></span>*3.2.1* **Pantalla editar usuario** *Interfaz (A.2)*

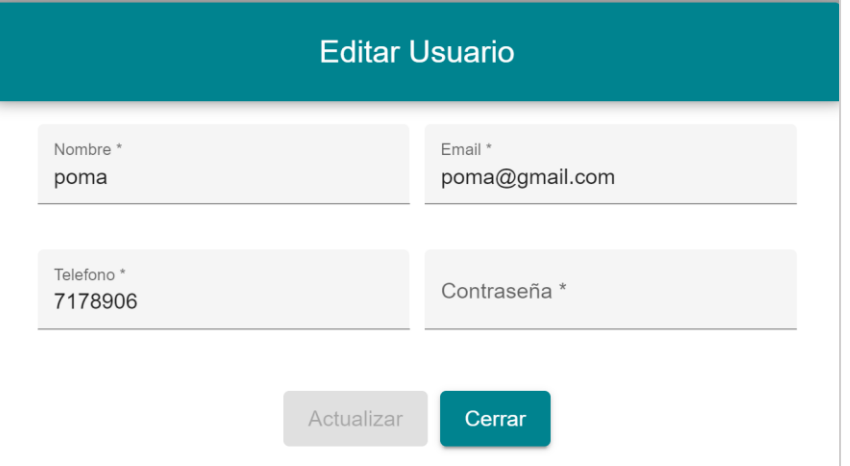

# <span id="page-11-1"></span>*3.2.2* **Pantalla eliminar usuario** *Interfaz (A.3)*

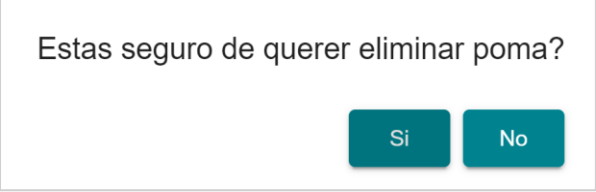

# <span id="page-11-2"></span>*3.3 Campeonatos*

#### **3.3.1 Pantalla Campeonato, interfaz (B)**

<span id="page-11-3"></span>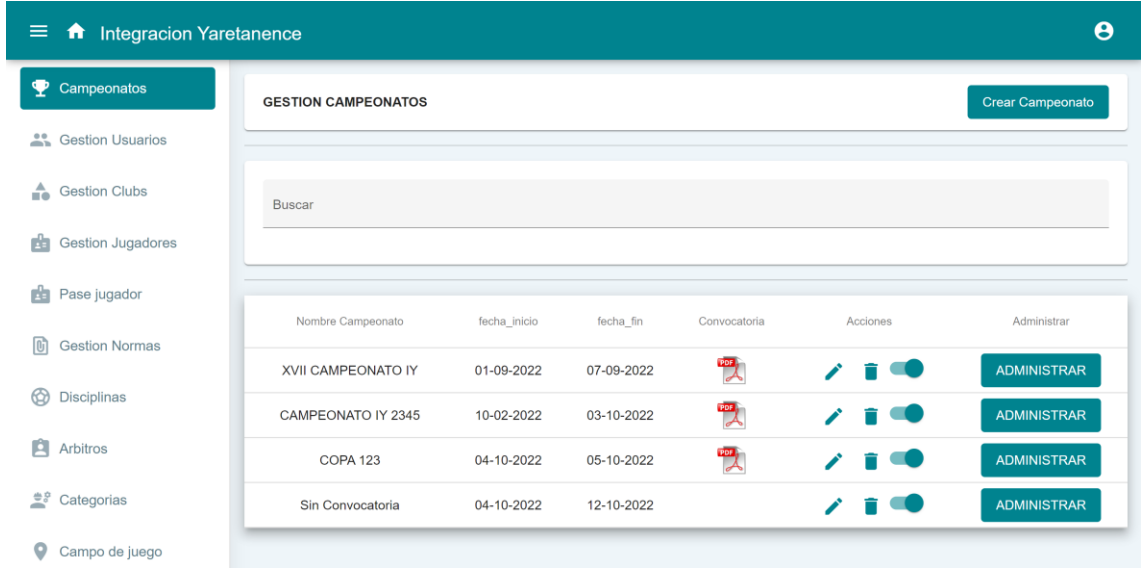

- 1. A la derecha de la pantalla anterior tenemos un botón crear Campeonato cliqueamos sobre el botón y desplegará la Pantalla Crear Campeonato *Interfaz (B.1).*
- 2. De mismo modo tenemos el icono que despliega la Pantalla Actualizar Campeonato *Interfaz (B.2)*
- *3. También tenemos este icono que al hacer click despliega la Pantalla eliminar Interfaz (B.3)*
- *4. El icono que indicar los estados si están activos y al hacer click nos permite dar de baja a un usuario que talvez ya no pertenece a la institución o ya forma parte del sistema.*
- 5. *El botón* ADMINISTRAR nos lleva a un menú para administrar la gestión campeonato y *despliega la Pantalla ADMINISTRAR CAMPEONATO, interfaz (B4)*

#### <span id="page-12-0"></span>**3.3.2 Pantalla crear campeonato,** *interfaz (B.1)*

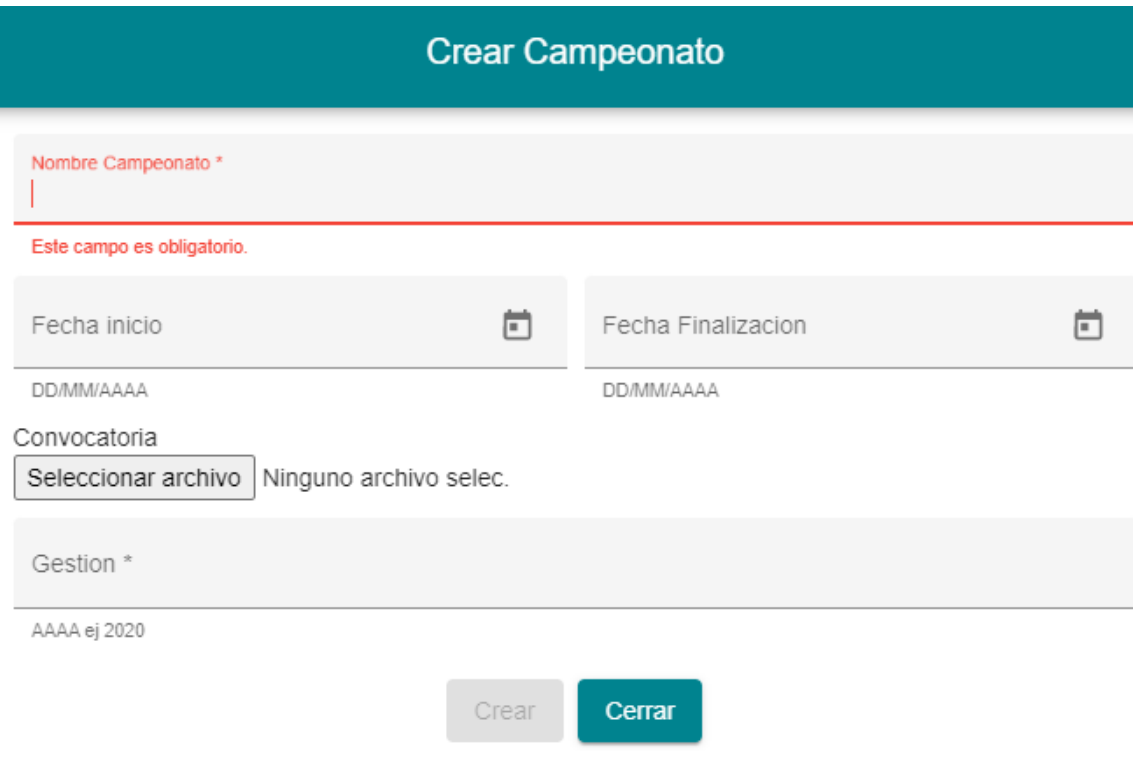

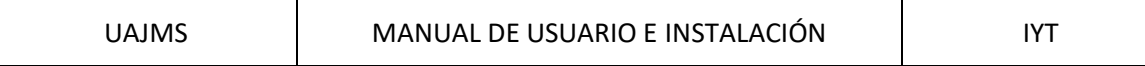

# <span id="page-13-0"></span>*3.3.3* **Pantalla actualizar campeonato,** *interfaz (B.2)*

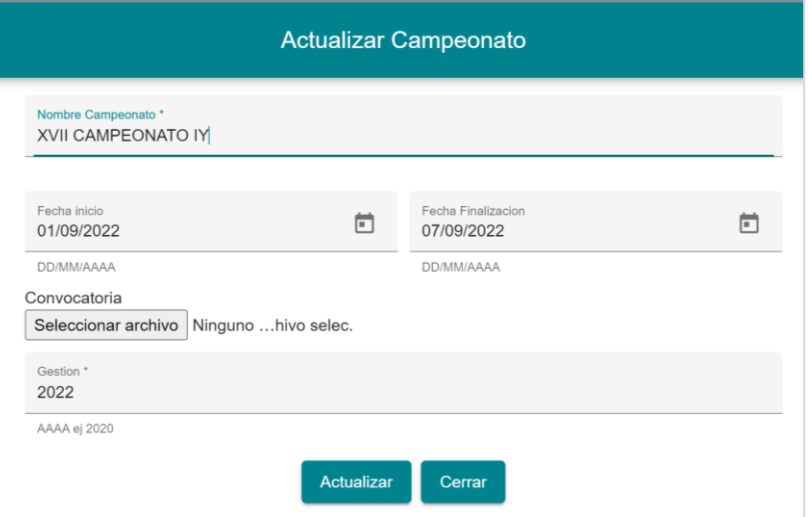

<span id="page-13-1"></span>**3.3.4 Pantalla eliminar campeonato,** *interfaz (B.3)*

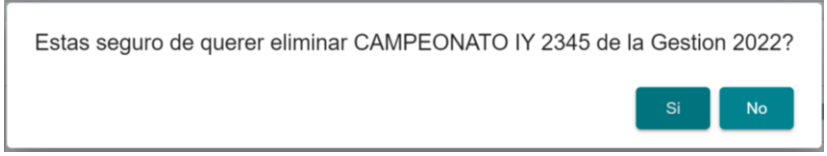

### <span id="page-14-0"></span>**3.3.5 Pantalla ADMINISTRAR CAMPEONATO,** *interfaz (B4)*

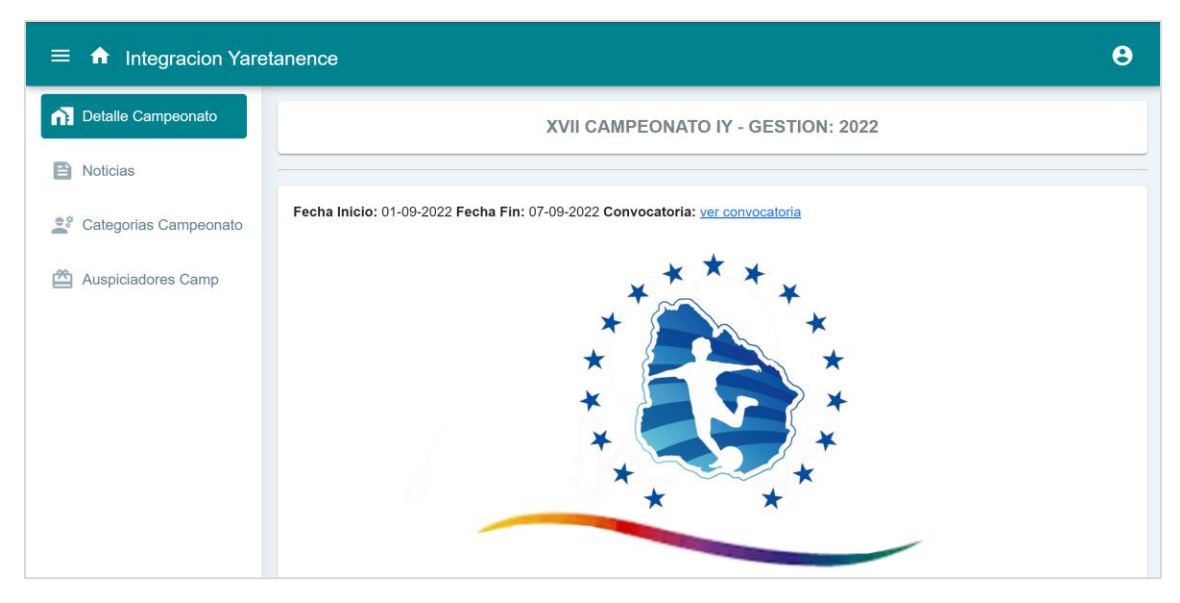

#### <span id="page-14-1"></span>*3.3.6* **Pantalla GESTION CATEGORIAS CAMPEONATO,** *interfaz (B5)*

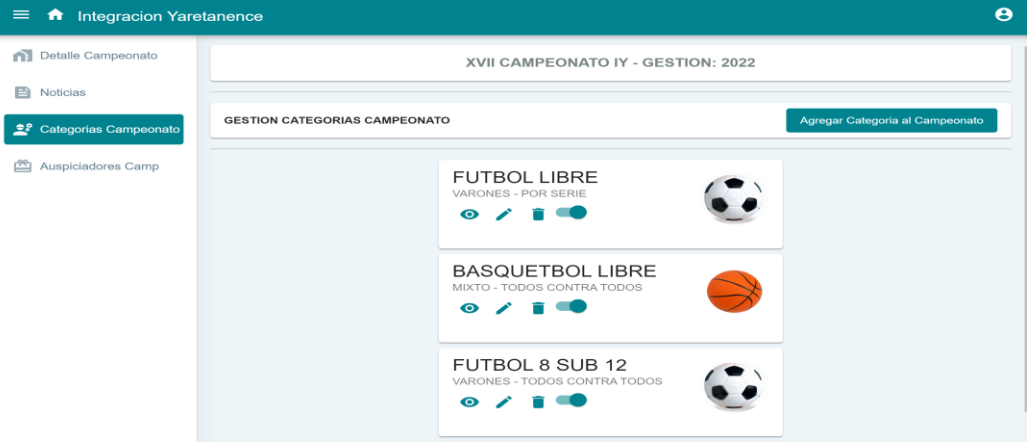

- **1.** A la derecha de la pantalla tenemos un botón Agregar Categoria al Campeonato cliqueamos sobre el botón y desplegará la Pantalla agregar categoría al campeonato, interfaz (B.5-1)
- 2. El icono **O** permite administrar la categoría despliega la Pantalla ADMINISTRAR CATEGORÍA CAMPEONATO, interfaz (B.5-2)
- *3. De mismo modo tenemos el icono edita la categoría si se requiere realizar cambios*
- *4. También tenemos este icono que permite eliminar la categoría.*

P á g i n a 15 | 53

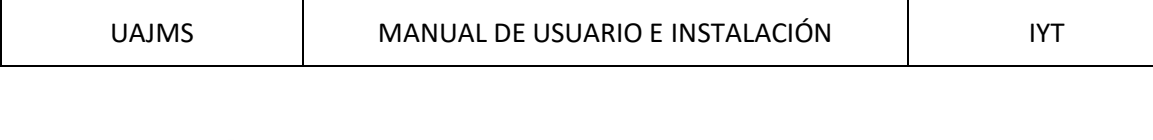

*5. El icono que permite dar de baja o habilitar el estado.*

### <span id="page-15-0"></span>*3.3.7* **Pantalla agregar categoría al campeonato,** *interfaz (B.5-1)*

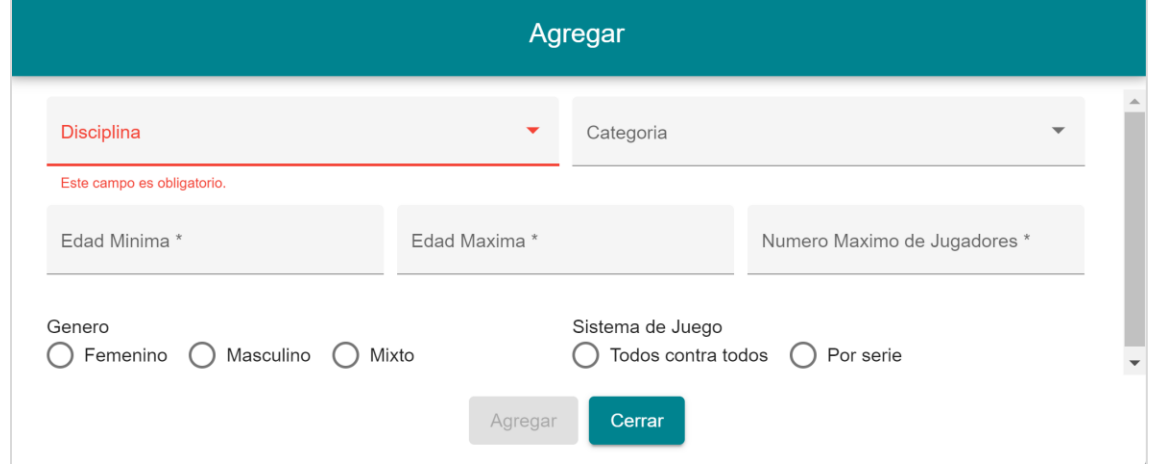

## <span id="page-15-1"></span>**3.3.8 Pantalla ADMINISTRAR CATEGORÍA CAMPEONATO,** *interfaz(B.5-2)*

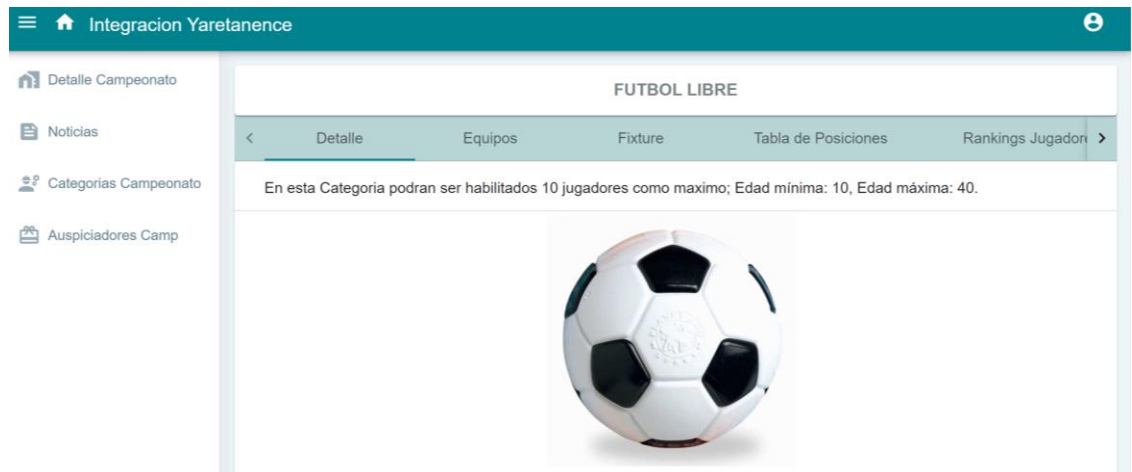

- **1. Detalle**: visualiza las restricciones de campeonato interfaz (B.5-2) .
- **2. Equipo**: Visualiza los equipos registrados también tenemos el botón para registra un equipo nuevo Interfaz (B.5-3)
- Generar Fixture **3. Fixtuere:** Tiene un boton para realizar un sorteo.

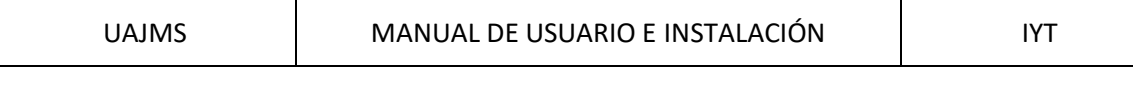

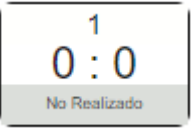

#### **3.1.** permite administrar el partido y despliega el estado del partido

# <span id="page-16-0"></span>**3.3.9 Pantalla ADMINISTRAR CATEGORÍA CAMPEONATO,** *interfaz (B.5-3)*

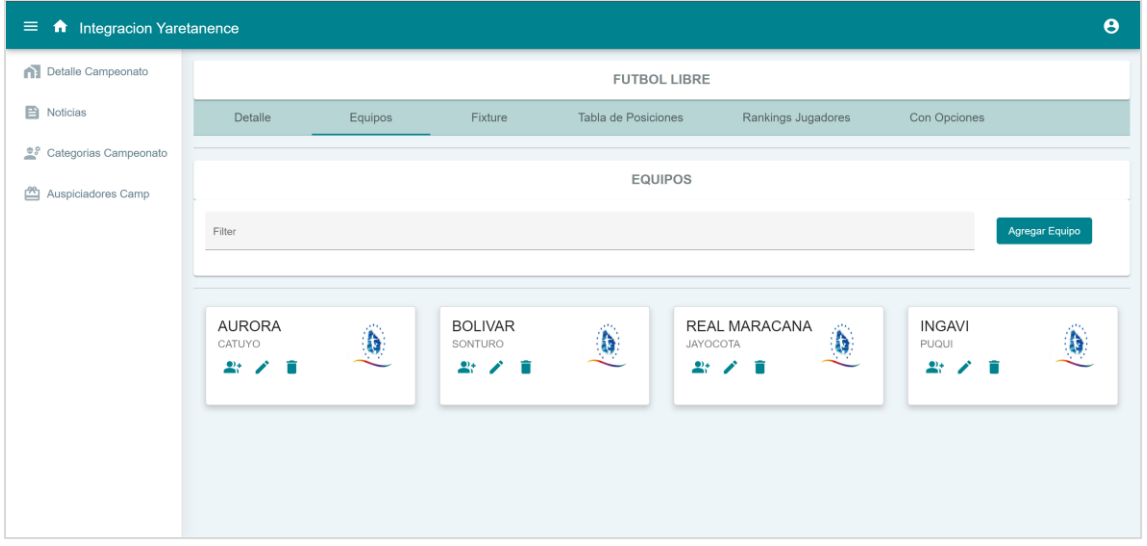

- 1. Botón **Agregar Equipo** permite agregar nuevo equipo Pantalla agregar equipo si la categoría es por serie, interfaz(B.5-3a) y interfaz(B.5-3b)
- 2. **Propertival assumes and permite asignar jugador al equipo interfaz(B.5-4)**
- 3. También tenemos los iconos de editar y eliminar

### <span id="page-16-1"></span>**3.3.10 Pantalla agregar equipo si la categoría es por serie,** *interfaz(B.5-3a)*

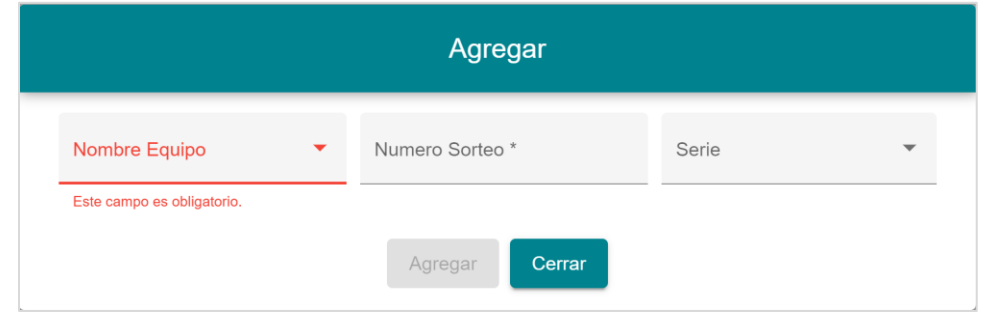

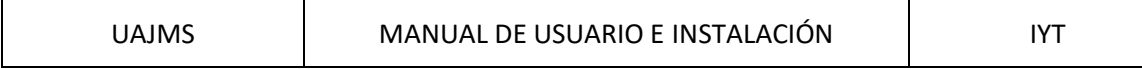

#### <span id="page-17-0"></span>**3.3.11 Pantalla agregar nuevo jugador es contra todos,** *interfaz(B.5-3c)*

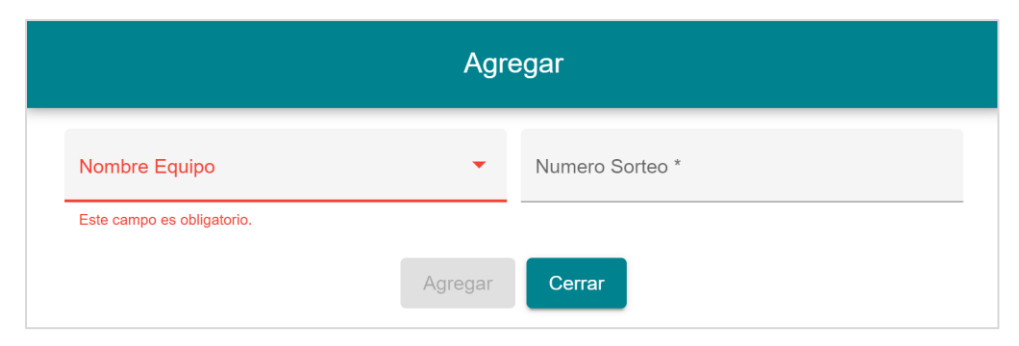

# <span id="page-17-1"></span>**3.3.12 Pantalla ADMINISTRAR CATEGORÍA CAMPEONATO,** *interfaz (B.5-4)*

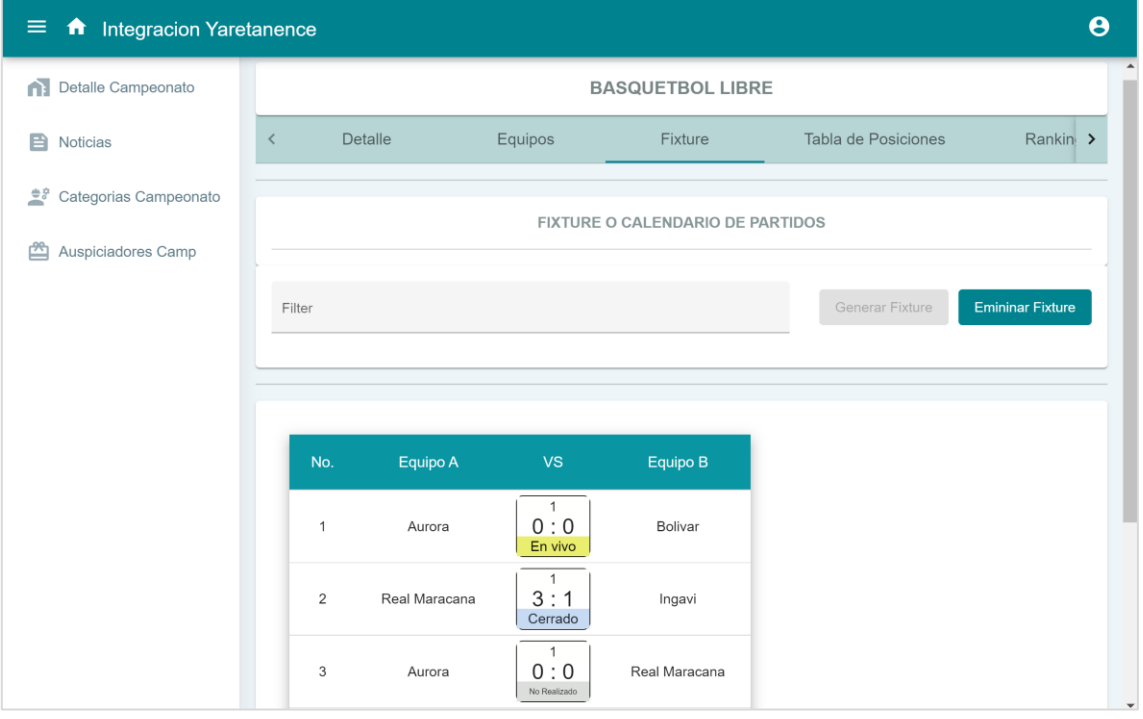

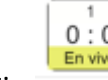

 $\begin{bmatrix} 0 & 0 \\ 0 & \text{else} \end{bmatrix}$  despliega la pantalla de estado del partido.

# <span id="page-18-0"></span>**3.3.13 Pantalla ADMINISTRAR CATEGORÍA CAMPEONATO,** *interfaz (B.5-4a)*

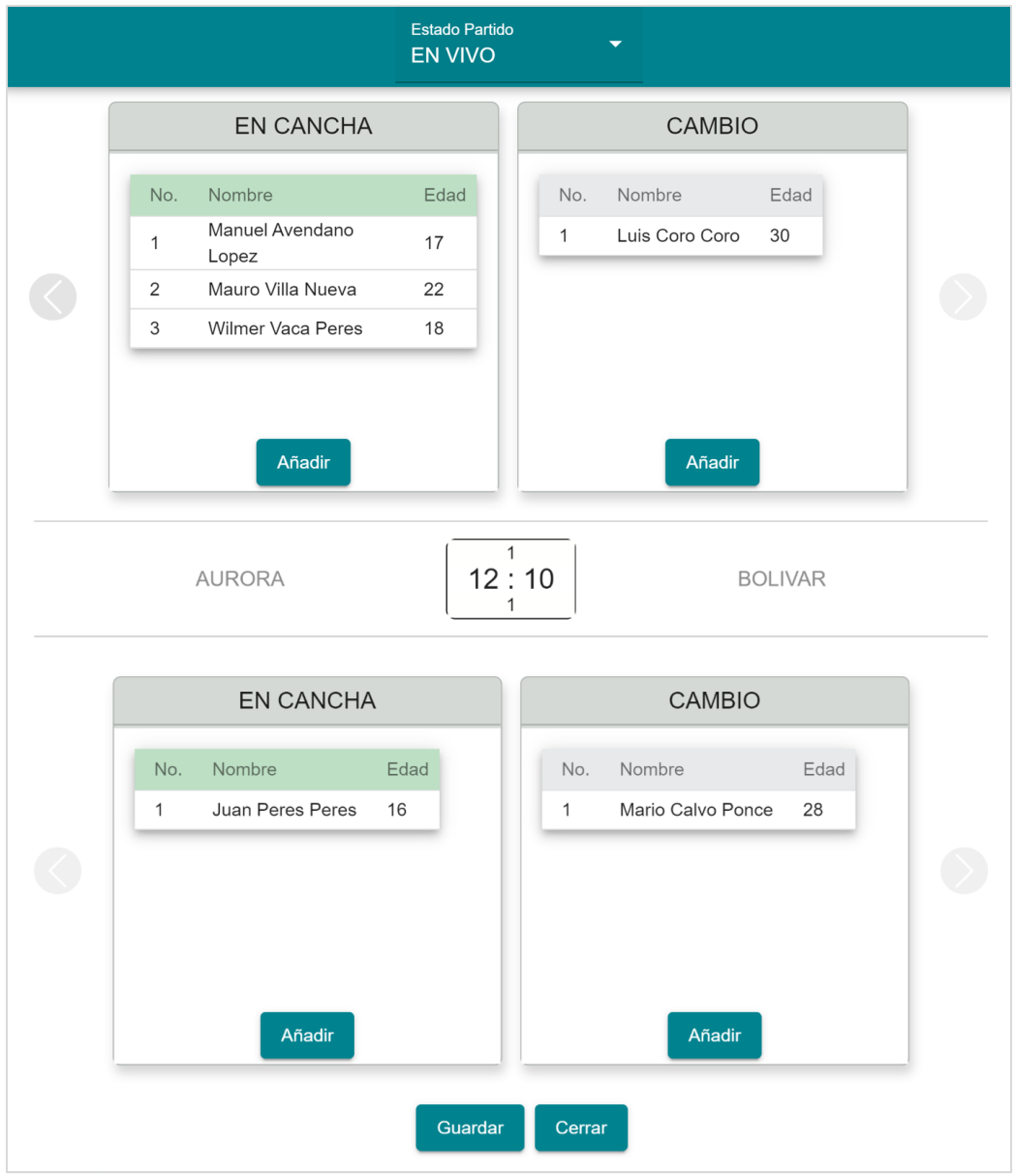

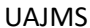

# <span id="page-19-0"></span>**Pantalla ADMINISTRAR CATEGORÍA CAMPEONATO, interfaz (B.5-4b)**

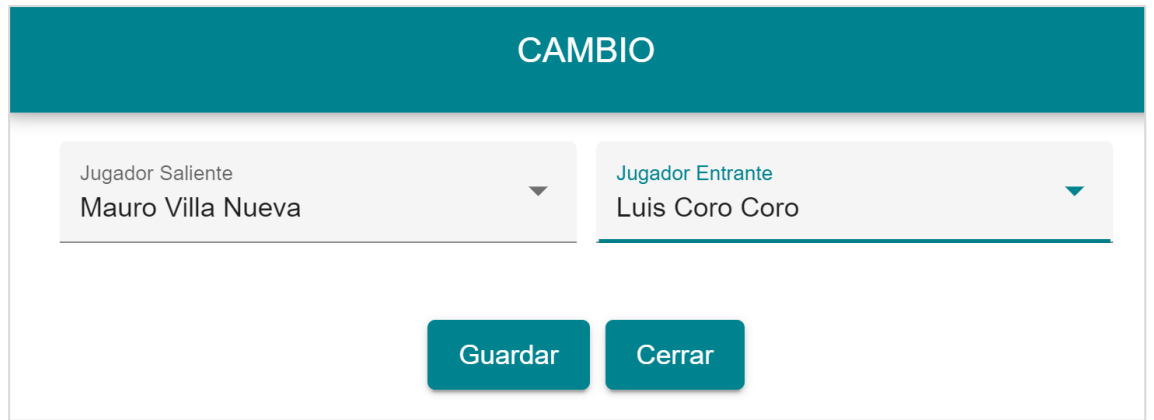

# <span id="page-19-1"></span>**3.3.14 Pantalla ADMINISTRAR CATEGORÍA CAMPEONATO,** *interfaz (B.5-4c)*

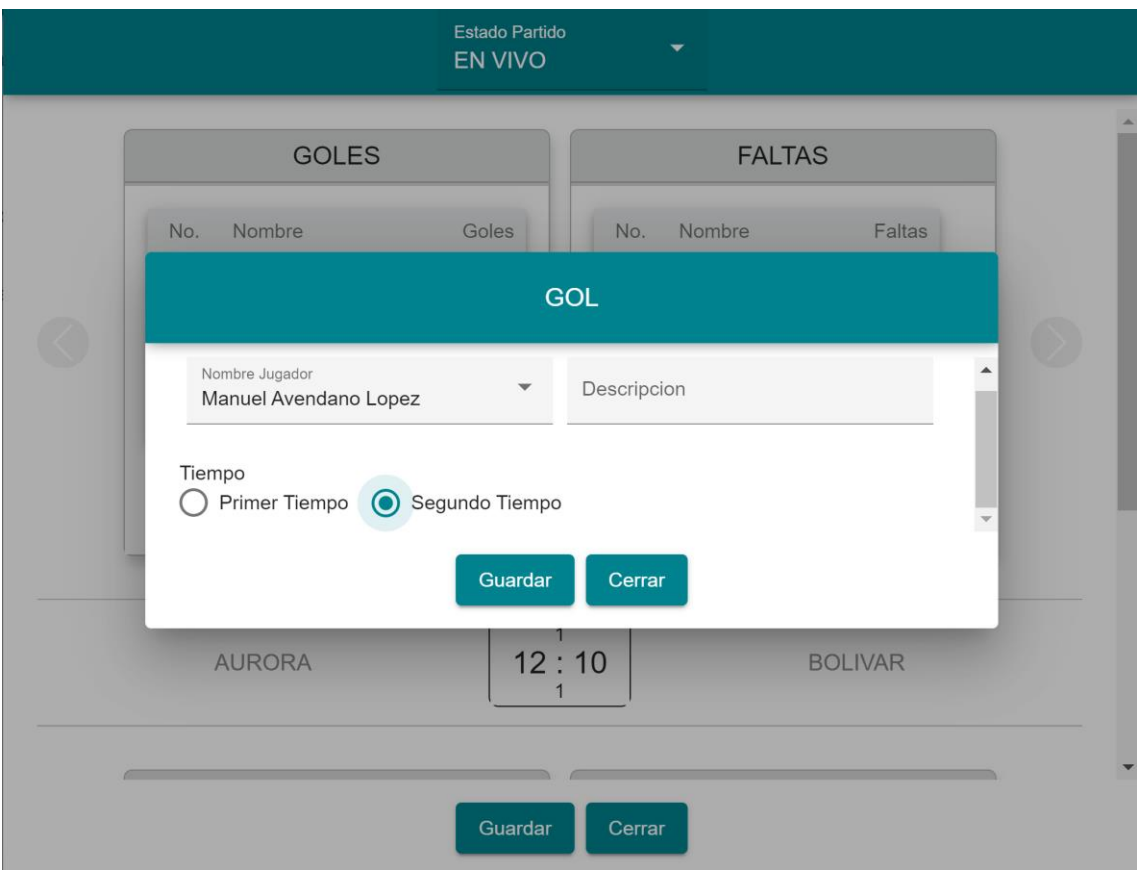

# <span id="page-20-0"></span>**3.3.15 Pantalla ADMINISTRAR CATEGORÍA CAMPEONATO,** *interfaz (B.5-4d)*

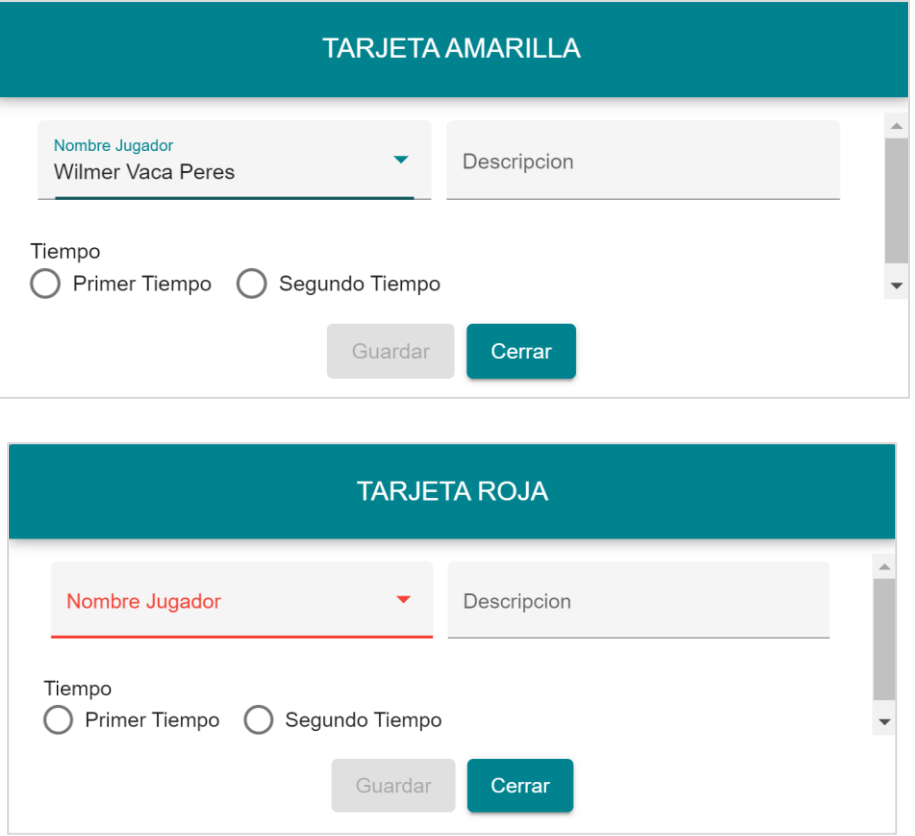

<span id="page-20-1"></span>**3.3.16 Pantalla ADMINISTRAR CATEGORÍA CAMPEONATO,** *interfaz (B.5-4e)*

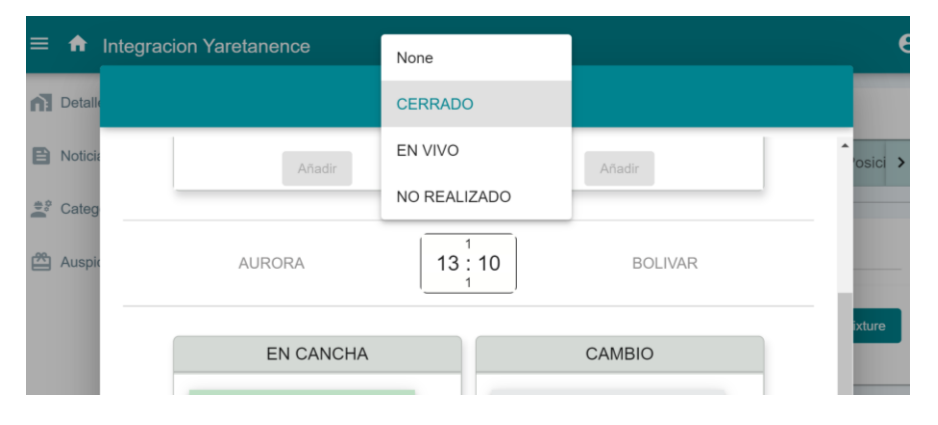

# <span id="page-21-0"></span>**3.3.17 Pantalla ADMINISTRAR CATEGORÍA CAMPEONATO,** *interfaz (B.5-4f)*

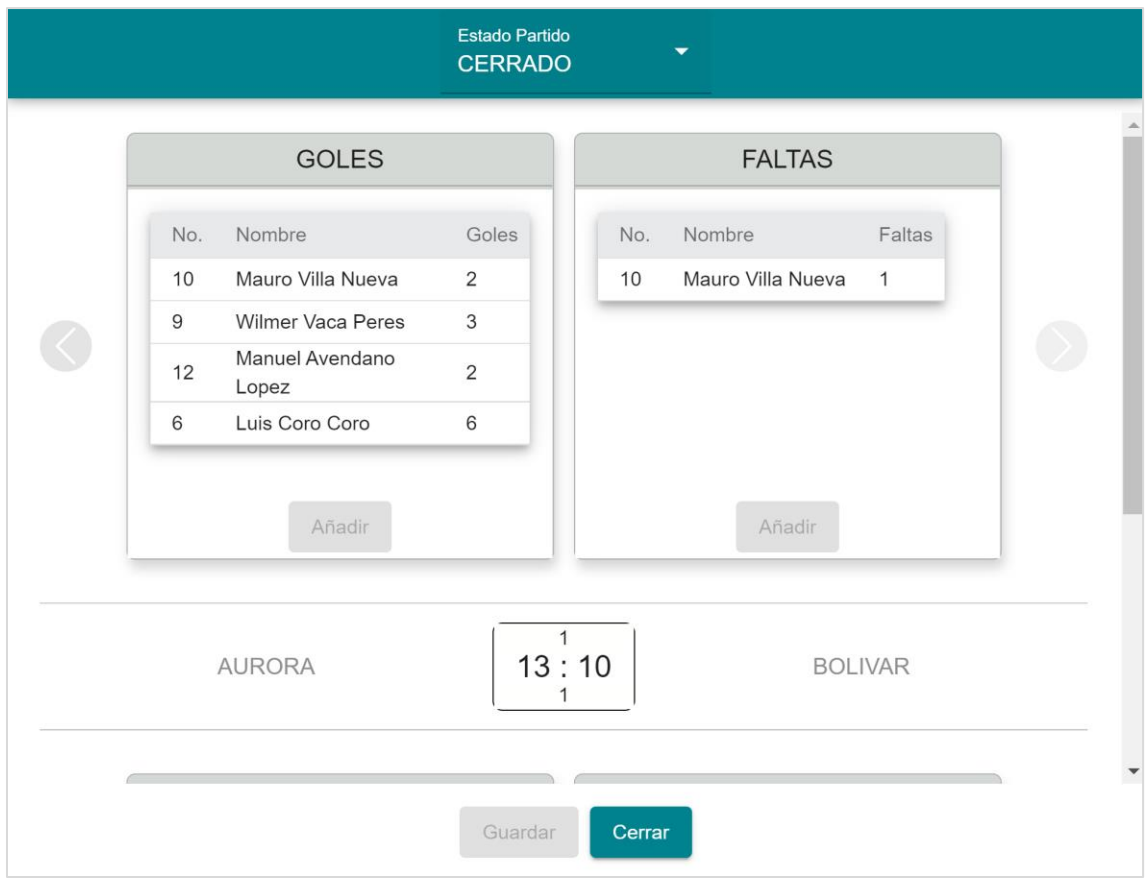

# <span id="page-22-0"></span>**3.3.18 Pantalla ADMINISTRAR CATEGORÍA CAMPEONATO,** *interfaz (B.5-5)*

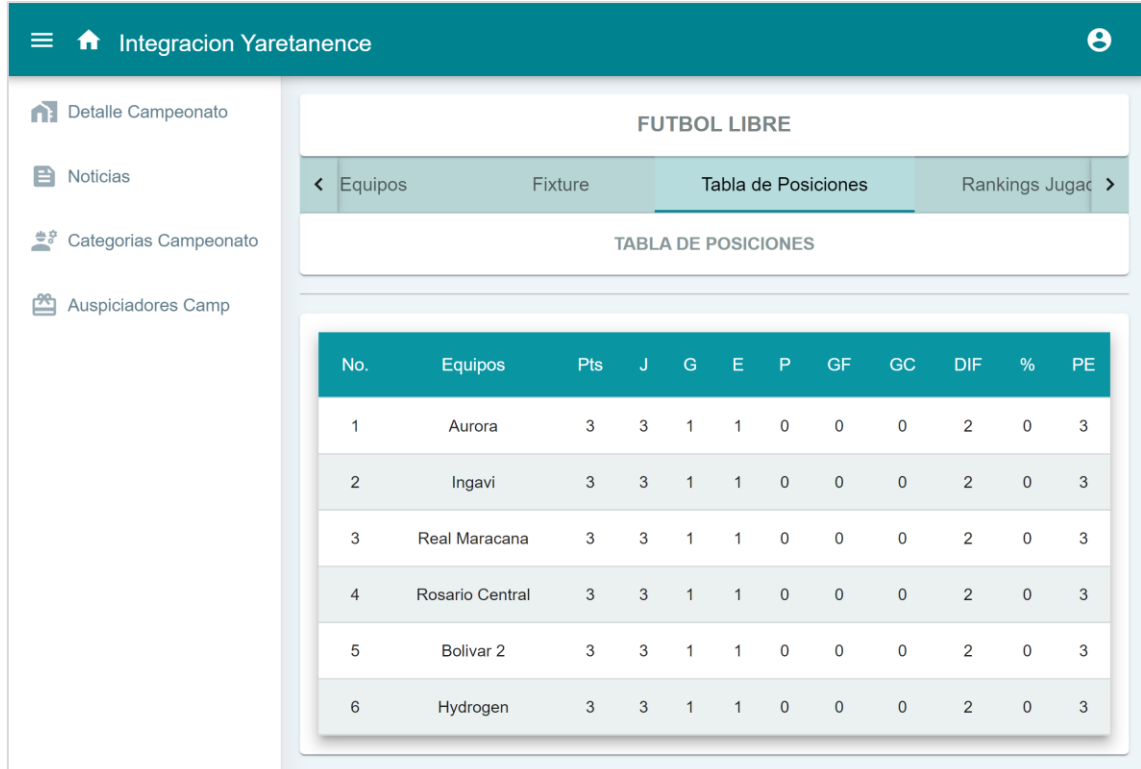

### <span id="page-22-1"></span>**3.3.19 Gestión Clubs**

## <span id="page-22-2"></span>**3.3.20 Pantalla gestión Clubs Interfaz (C)**

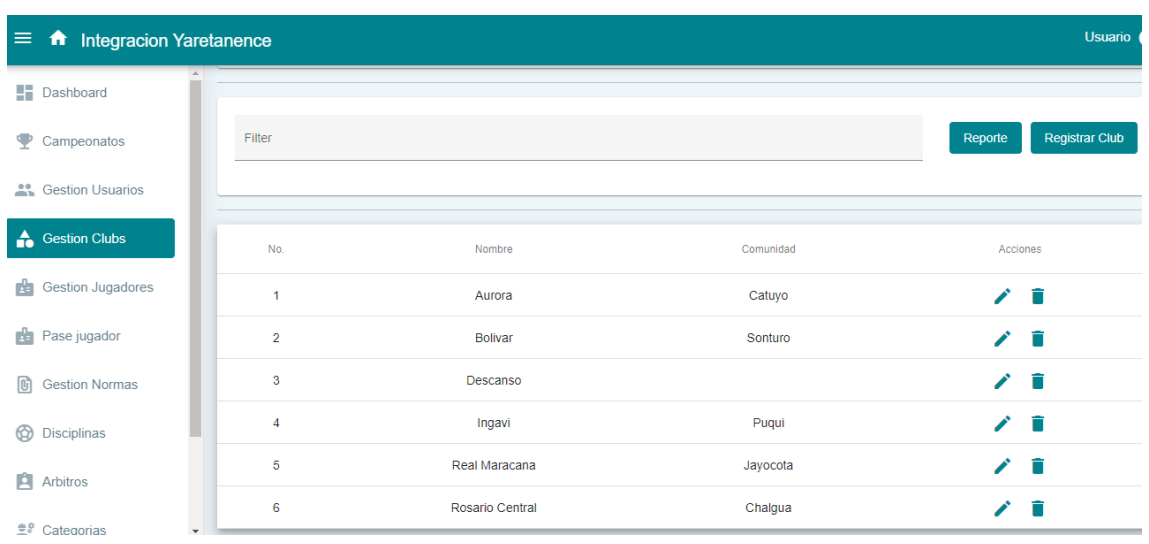

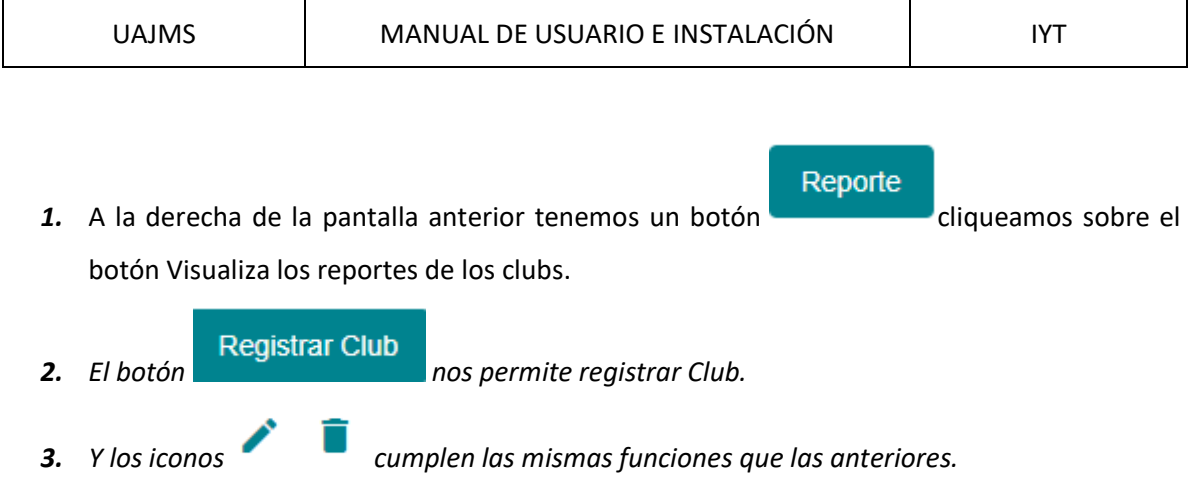

## <span id="page-23-0"></span>*3.4 Gestión Jugadores*

### <span id="page-23-1"></span>*3.4.1* **Pantalla gestión jugadores** *Interfaz (D)*

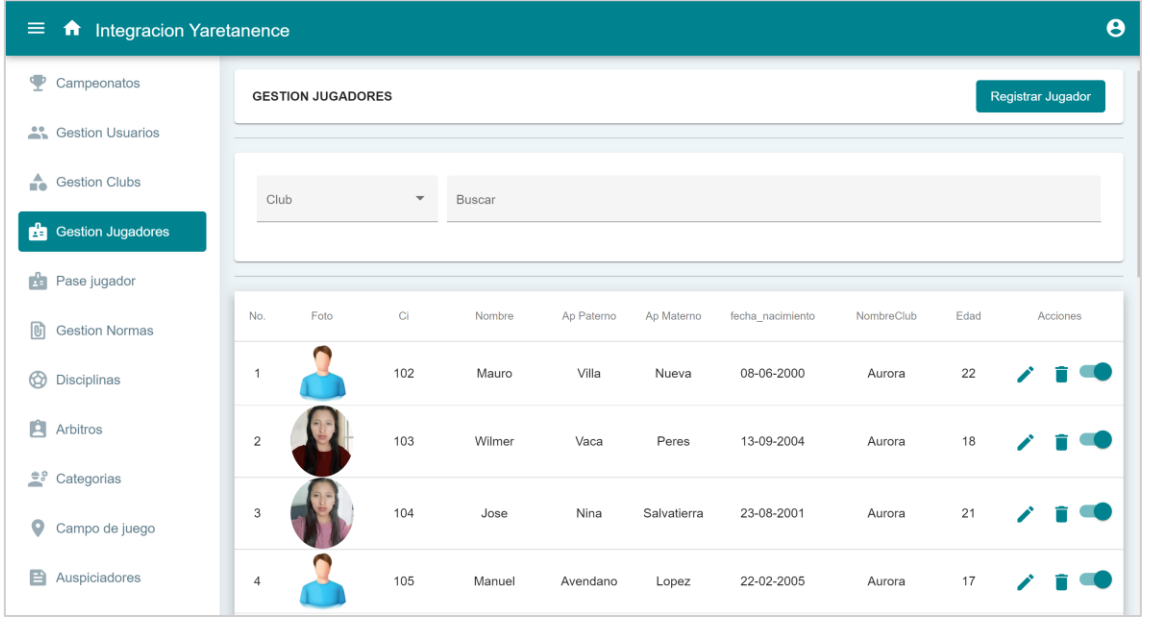

- **1.** A la derecha de la pantalla tenemos un botón **Registrar Jugador** cliqueamos sobre el botón y desplegará la Pantalla registrar jugador Interfaz (D.1)
- *2. De mismo modo tenemos el icono que despliega la Pantalla actualizar jugador interfaz (D.2)*
- *3. También tenemos este icono que al hacer click despliega Pantalla eliminar jugador, interfaz (D.3)*
- *4. El icono que indica los estados si están activos y al hacer click nos permite dar de baja a un jugador que talvez ya no pertenece a la institución o ya forma parte del sistema . Pantalla cambiar estado jugador (interfaz D.4)*

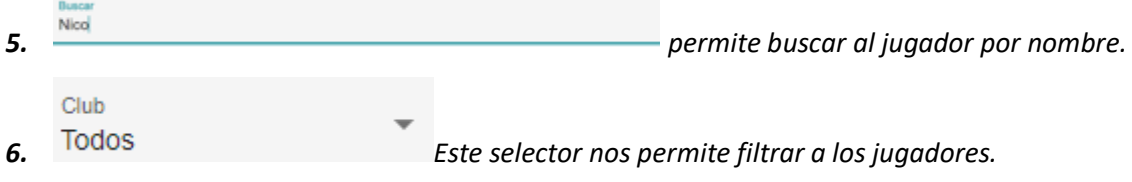

### <span id="page-24-0"></span>**3.4.2 Pantalla registrar jugador** *Interfaz (D.1***)**

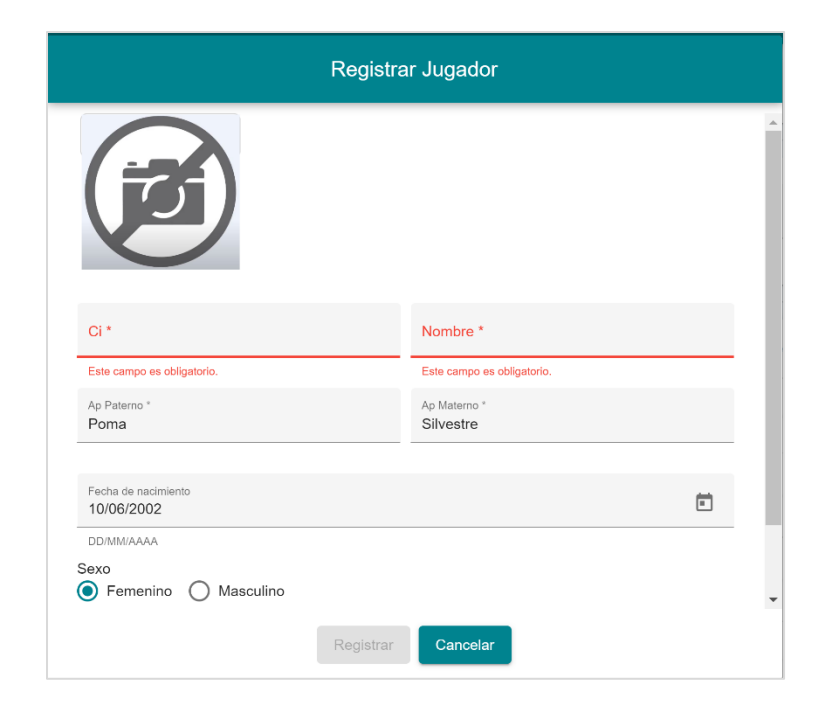

#### <span id="page-25-0"></span>**3.4.3 Pantalla actualizar jugador** *interfaz (D.2)*

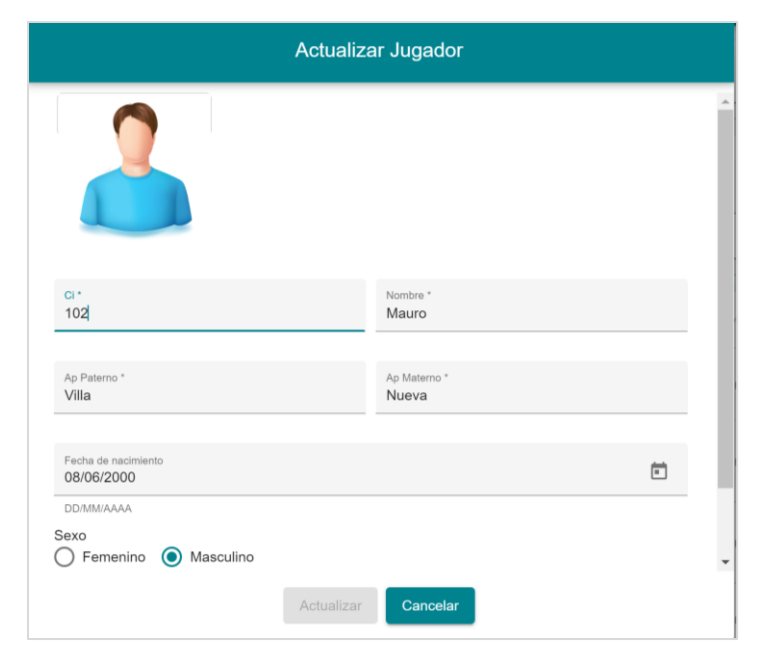

#### <span id="page-25-1"></span>**3.4.4 Pantalla eliminar jugador, interfaz** *(D.3)*

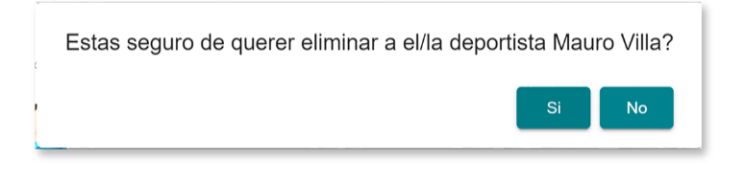

<span id="page-25-2"></span>*3.4.5* **Pantalla cambiar estado jugador** *(interfaz E.4)*

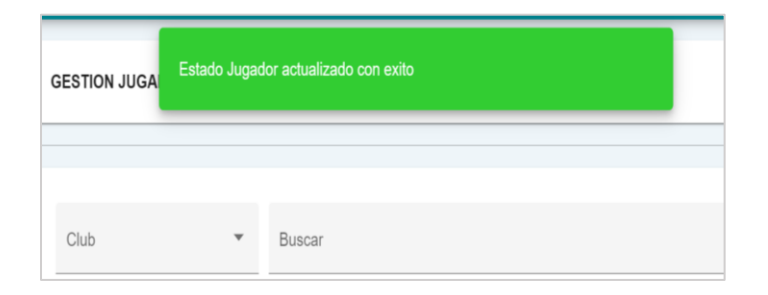

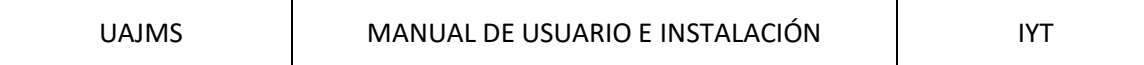

# <span id="page-26-0"></span>**3.4.6 Pantalla buscar jugador**

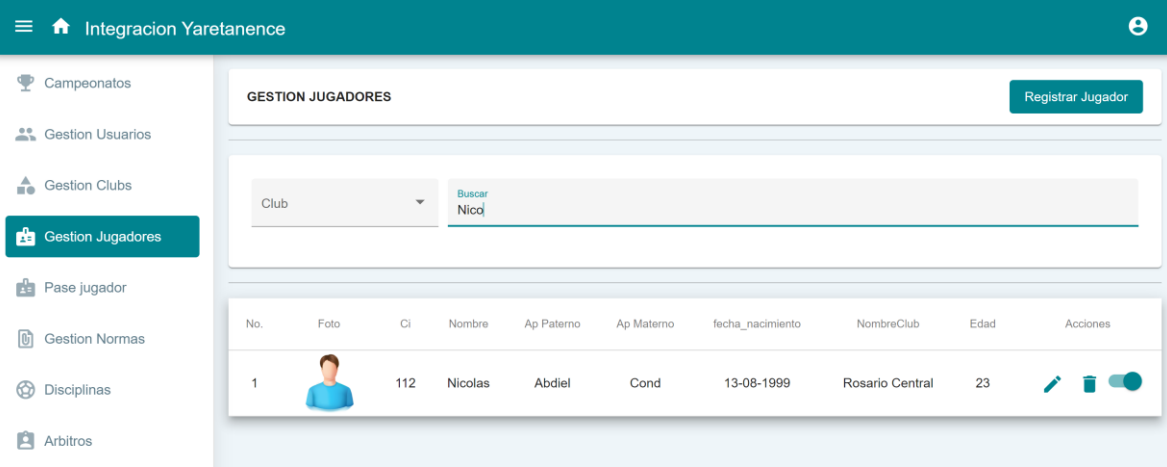

# **MEJORAMIENTO DE LA GESTIÓN Y SEGUIMIENTO DE CAMPEONATOS DEPORTIVOS DE LA INTEGRACIÓN YARETANENSE APLICANDO LAS TIC**

# **Manual de Instalación**

Versión: 0200

Fecha: 10/12/2022

Queda prohibido cualquier tipo de explotación y, en particular, la reproducción, distribución, comunicación pública y/o transformación, total o parcial, por cualquier medio, de este documento sin el previo consentimiento expreso y por escrito de la Junta de Andalucía.

P á g i n a 28 | 53

# **HOJA DE CONTROL**

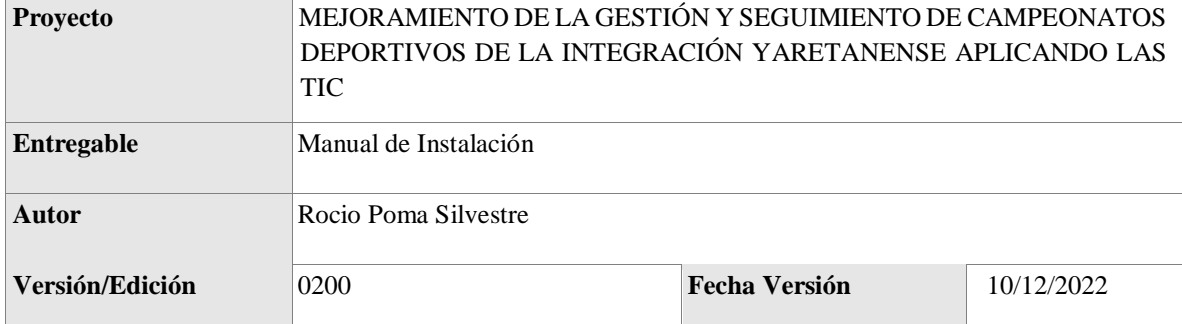

#### REGISTRO DE CAMBIOS

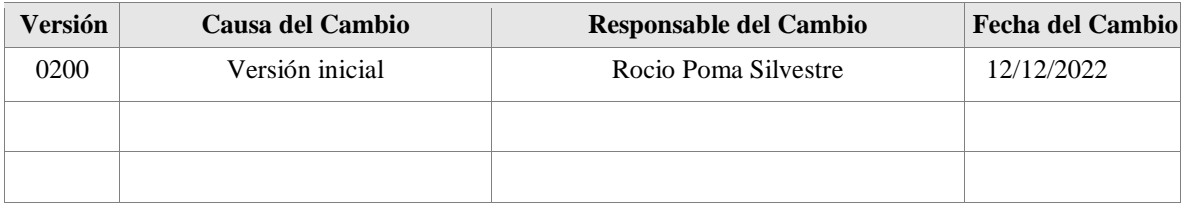

### CONTROL DE DISTRIBUCIÓN

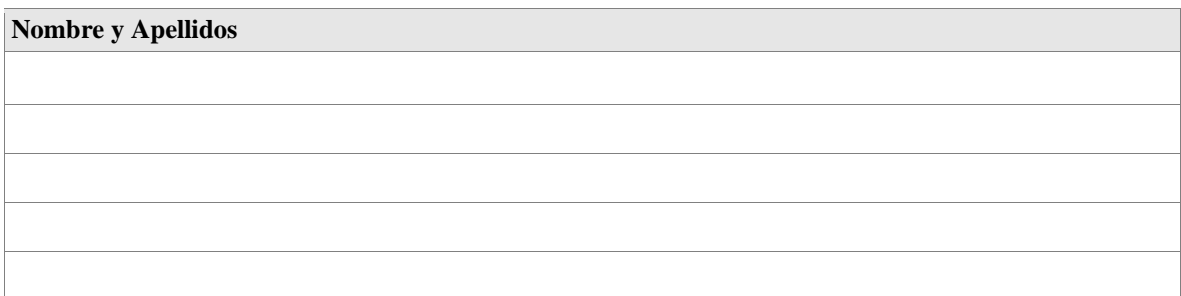

### <span id="page-29-0"></span>**4 INTRODUCCIÓN**

En este documento se describe los objetivos e información de manera clara y concisa para realizar la instalación y configuración del Sistema de gestión y seguimiento de campeonatos deportivos de la Integración Yaretanense. Es de mucha importancia consultar este manual antes y/o durante la instalación, ya que lo guiará paso a paso para la instalación del mismo.

<span id="page-29-1"></span>Con el fin de facilitar la comprensión del manual, se incluye gráficos explicativos.

#### *4.1 Objeto*

<span id="page-29-2"></span>Proporcionar una guía mediante el cual facilitar la instalación del sistema web "GOLD CUP" y su base de datos, a la organización.

#### *4.2 Alcance*

Este manual está orientado a una parte de los Usuarios Finales involucrados en la etapa de Operación del Sistema Web "GOLD CUP".

#### <span id="page-30-2"></span><span id="page-30-1"></span><span id="page-30-0"></span>**5 DESCRIPCIÓN DEL SISTEMA**

#### *5.1 Antecedentes y descripción funcional del sistema*

#### **5.1.1 Antecedentes**

El campeonato de integración Yaretanense ubicada en la provincia Ladislao Cabrera departamento de Oruro-Bolivia, fundada el 23 de diciembre de 2004, con sus 17 comunidades, es una entidad autónoma de derecho privado y de carácter estrictamente deportivo sin fines de lucro, encargada de normar, organizar, dirigir, controlar y estimular el deporte en sus diferentes disciplinas.

Como ya se ha mencionado, la integración deportiva, está constituida por 17 comunidades, aquí cada comunidad tiene un Club. Los encuentros deportivos, se realizan en una comunidad específica, denominándola comunidad/Club anfitrión, el club anfitrión, designa un *comité organizador* y un *comité técnico*, el *comité organizador* se encarga de la organización general del campeonato y el *comité técnico* compuesto por un presidente y responsables de cada categoría, se encargan de la revisión de documentos, seguimiento de resultados y todo lo que tenga que ver con la parte técnica del campeonato. Cada Club designa 2 responsables denominado "Delegados" que representa en reuniones al Club. El campeonato de integración Yaretanense está organizado por disciplinas, y cada disciplina en categorías (Anexo 2). Para participar del encuentro deportivo los participantes/jugadores deben cumplir ciertos requisitos, los cuales son documentados físicamente y validados en reunión de delegados.

La integración Yaretanense anualmente realizan un solo campeonato en las disciplinas de fútbol, básquet, futbol salón, voleibol, voleibol playa, futbol 8, etc. cada una con sus diferentes categorías (Sub 8, sub 10, sub 12, sub 15, libre y seniors), además deportes individuales como maratón, carrera de velocidad, carrera de motos, entre otros, importante mencionar que no siempre se lleva el campeonato con las mismas categorías y disciplinas, las disciplinas y categorías a auspiciarse cada gestión depende del club anfitrión.

El desarrollo del campeonato de integración Yaretanense está compuesta por varias actividades que se desarrollan de forma manual, en los últimos años esta entidad ha tenido un crecimiento considerable, duplicando el número de disciplinas y categorías en las diferentes ramas del deporte por ende el número de jugadores y participantes. Debido a la cantidad de participantes y aficionados que pertenecen a la integración se tiene dificultades en la administración del campeonato.

El proceso de control de información en la documentación de jugadores es demasiado moroso y no se logra una revisión eficiente de todos los jugadores, se tiene registro en acta de que en los últimos años se han perdido documentos de jugadores titulares, además existe mucha incertidumbre acerca de los pases de jugadores

En ocasiones la entrega de convocatorias no es oportuna para todos los Clubs, debido a que los delegados no asisten a la primera asamblea ordinaria deportiva, además la elaboración de reportes y resultados sobre los partidos del día lleva tiempo y en muchos casos con errores, también en ocasiones existe choque de partidos (inconvenientes en el Fixture).

Debido al alto volumen de documentación e información existe tardanza en tomar un dictamen a cerca de un problema porque se tiene que revisar actas, documentaciones de gestiones pasadas y gestión actual.

En muchas situaciones los jugadores no hacen llegar oportunamente sus documentos, para el llenado y respaldo del Kardex y del carnet de jugador, debido a que se encuentran en otra ciudad, departamento incluso otro país, el mismo retrasa el trabajo del Delegado.

No se tiene conocimiento oportuno del día y la hora del partido, del contrincante y el escenario donde se debutará la competencia o el partido, debido a esto empiezan tarde o se hacen sacar Walkover.

<span id="page-31-0"></span>Comunarios y/o publico externo expresa que no siempre tienen la información verídica de resultados de los partidos y competencias y les gustaría tener oportunamente los resultados reales.

#### **5.1.2 Descripción funcional del sistema**

<span id="page-31-1"></span>Como parte del proceso de automatización, se considera necesaria la implementación de un proyecto integrado a modo de Sistema de Gestión de Recursos Empresariales (ERP) en la parte organizativa y administrativa de la integración Yaretanense. Siendo uno de los componentes principales de este proyecto, el Sistema de Gestión y Seguimientos de Campeonatos deportivos.

#### *5.2 Componentes fundamentales*

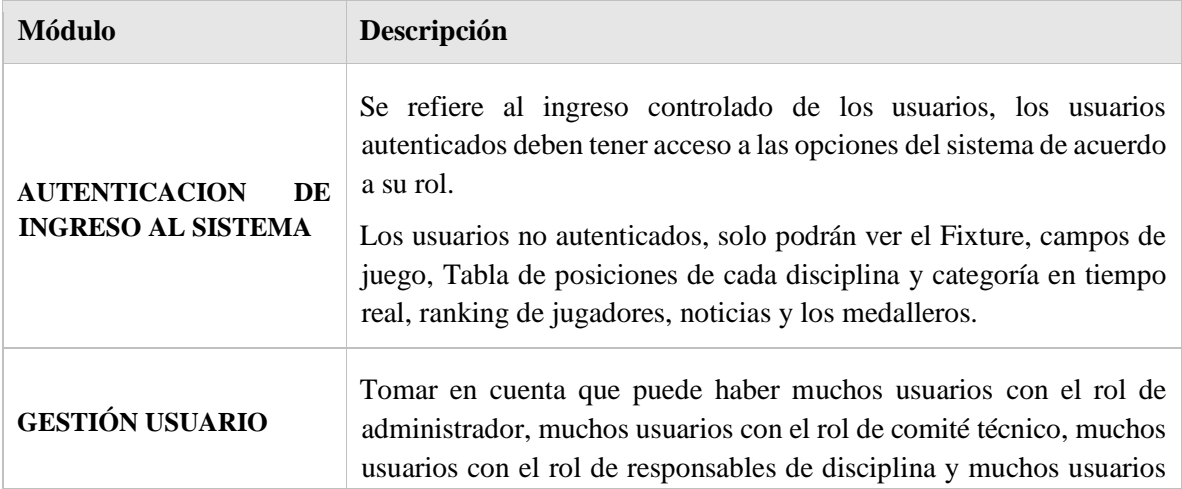

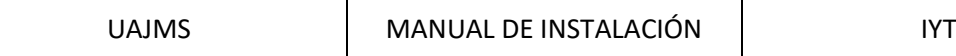

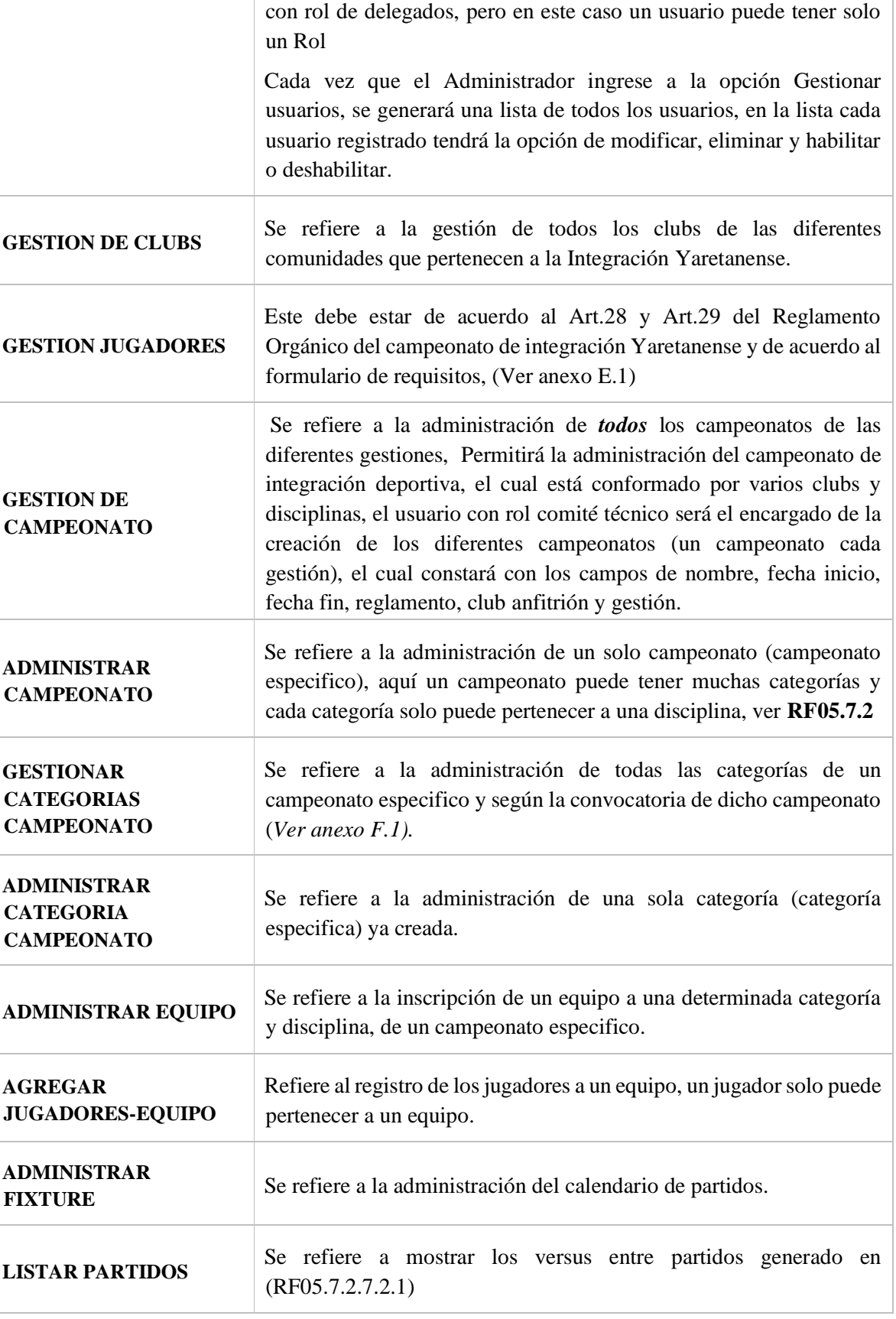

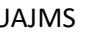

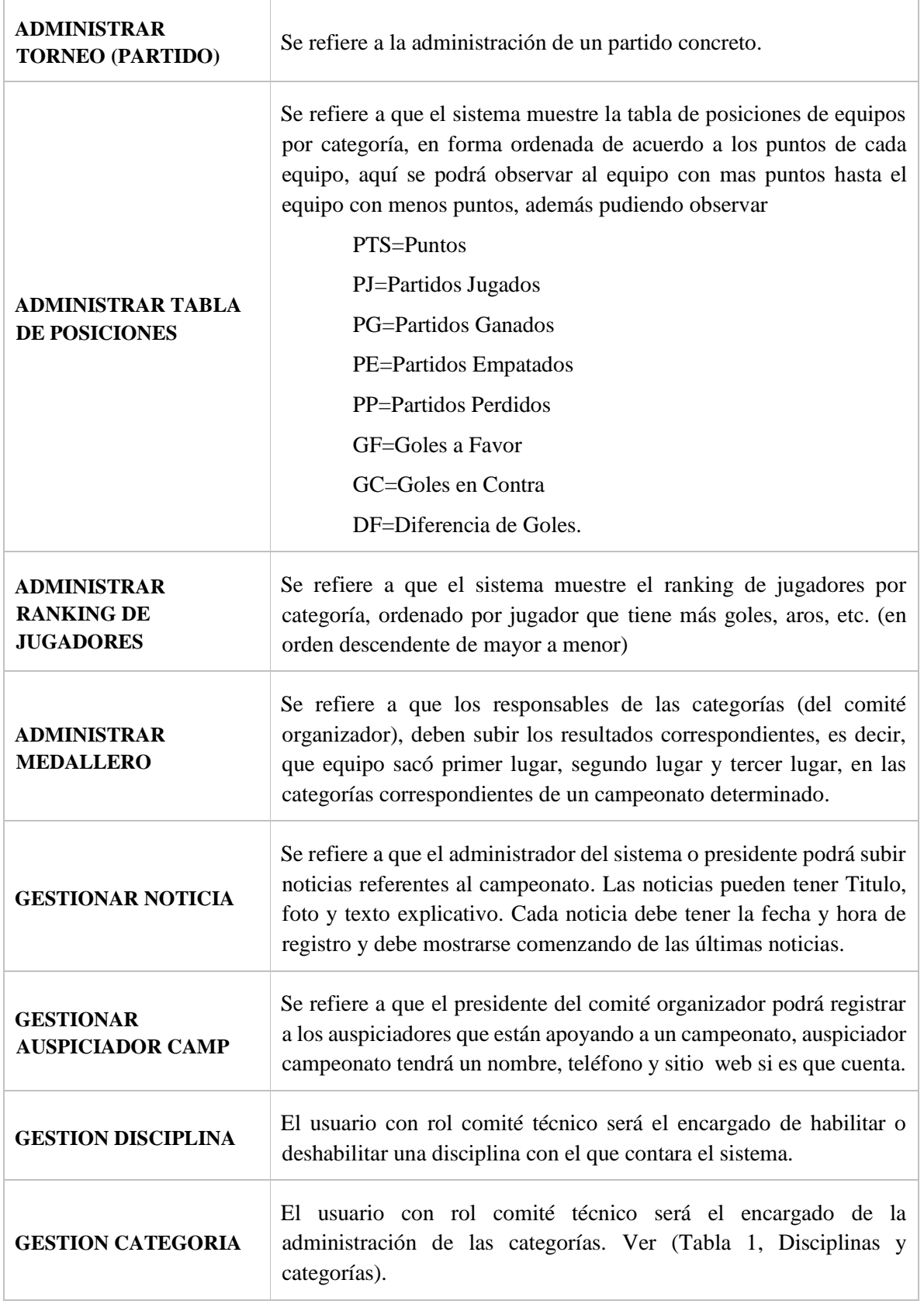

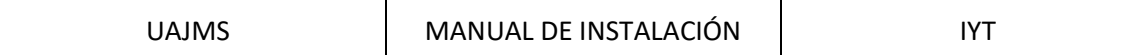

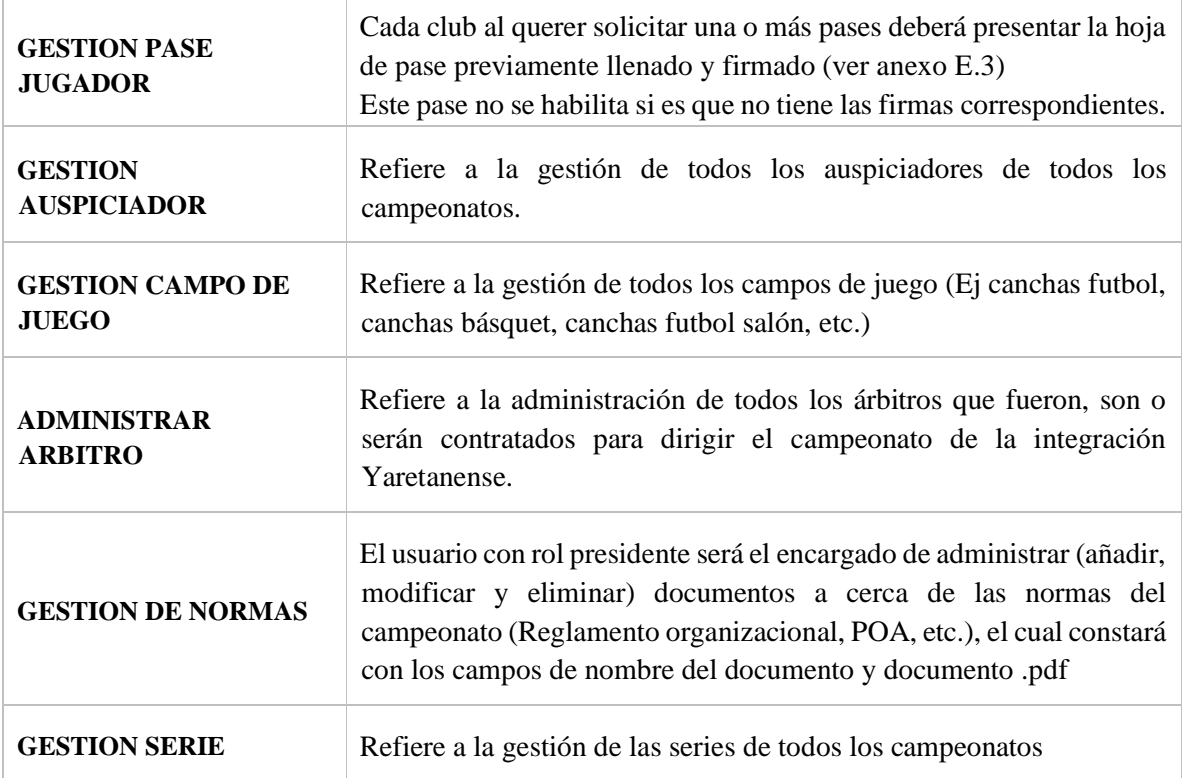

# <span id="page-34-0"></span>*5.3 Relación con otros sistemas*

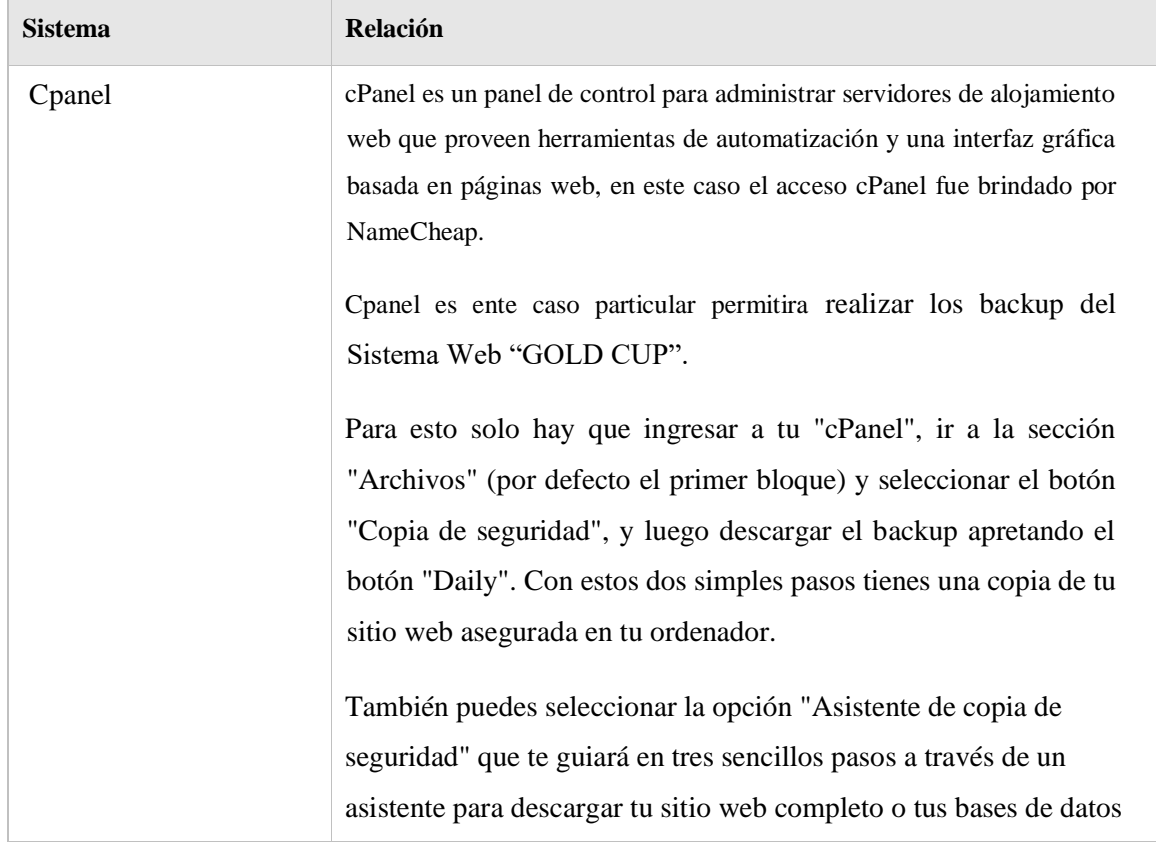

### <span id="page-35-1"></span><span id="page-35-0"></span>**6 RECURSOS HARDWARE**

### *6.1 Servidores*

- Servidor web: Hosting NameCheap
- Servidor de base de datos: Hosting NameCheap
- <span id="page-35-2"></span>Servidor de Archivos: Hosting NameCheap

Cpanel es la herramienta que permite administrar los servidores descritos.

# *6.2 Herramientas para el desarrollo*

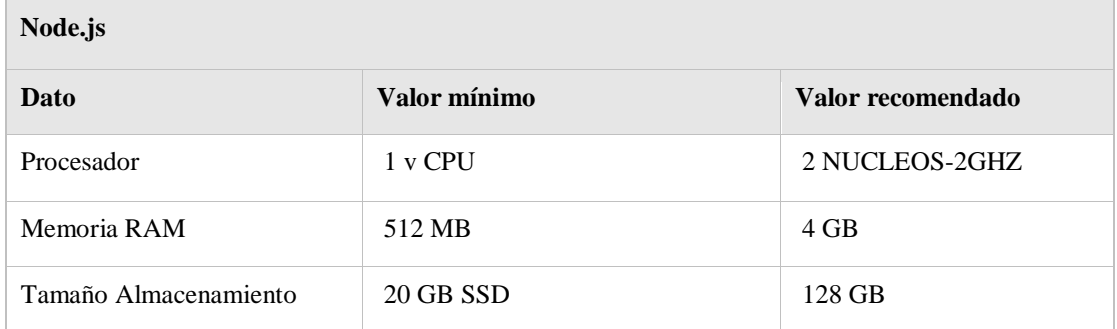

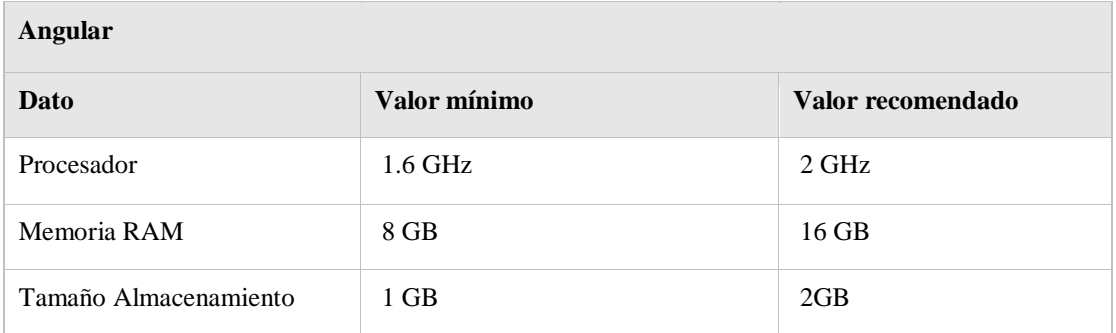

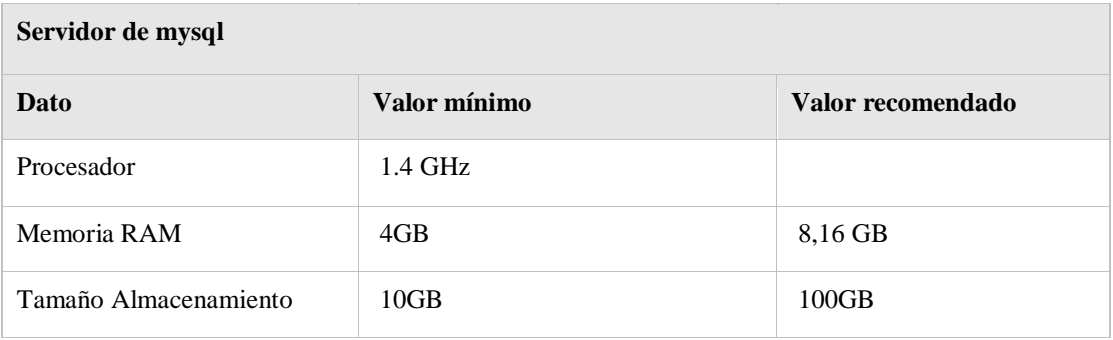

<span id="page-36-0"></span>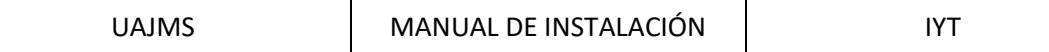

### *6.3 Estaciones cliente*

Para que el cliente o usuario final tenga una mejor experiencia con el sistema web se recomienda:

<span id="page-36-1"></span>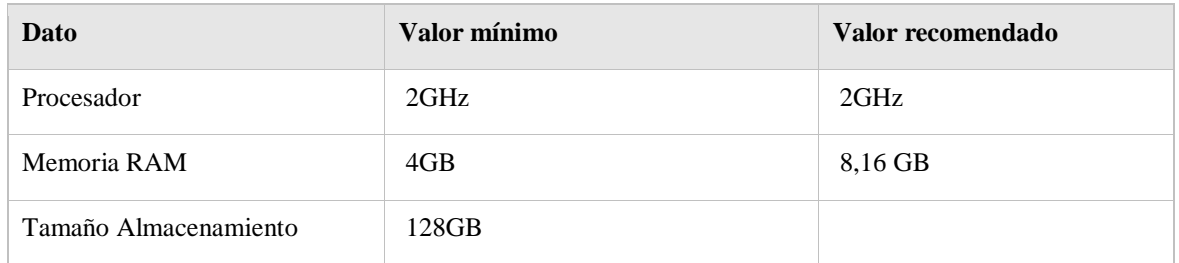

### *6.4 Conectividad*

A continuación se detalla los requisitos mínimos y recomendados de recursos hardware de conectividad entre servidores y estaciones cliente necesarios para la implantación,

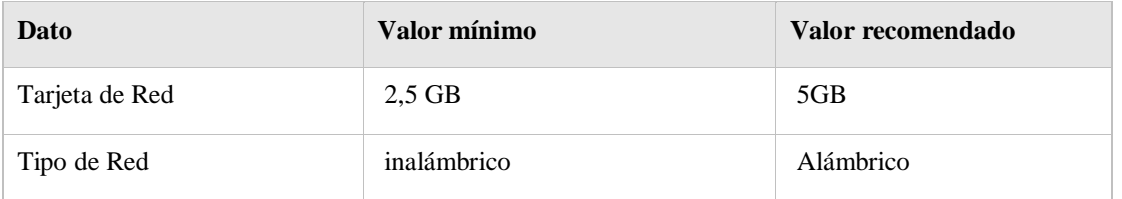

# <span id="page-36-2"></span>*6.5 Restricciones*

En la siguiente tabla se presenta todos aquellos aspectos, circunstancias, etc. que especifiquen las limitaciones del elemento en cuanto a características, funcionamiento, acceso entre otros.

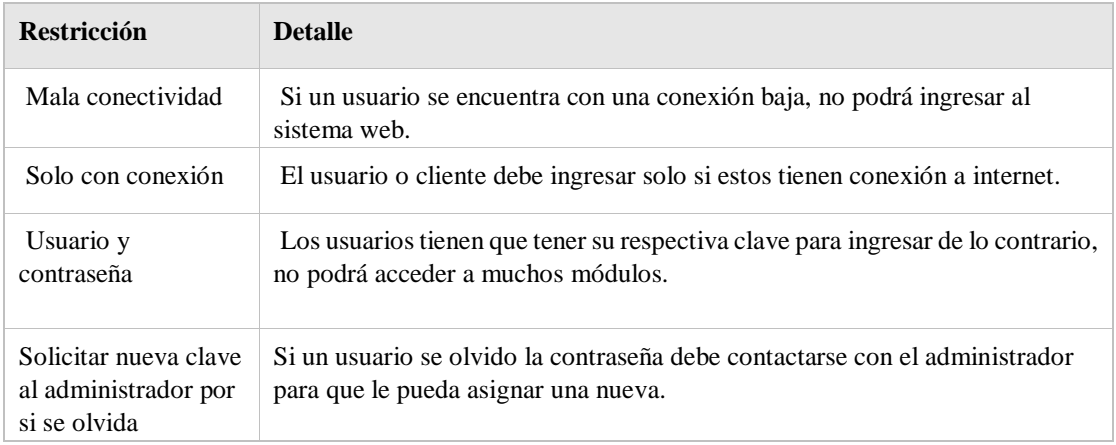

#### <span id="page-37-1"></span><span id="page-37-0"></span>**7 RECURSOS SOFTWARE**

### *7.1 Matriz de certificación*

Las herramientas usadas en el proyecto desarrollado son las siguientes:

**Backend** node js v16

**Frontend** angular 11 angular material, boostrap,

<span id="page-37-2"></span>**Base de Datos** MySql

**Hosting** NameCheap

### *7.2 Restricciones técnicas del sistema*

En este apartado se ofrece un listado completo de todos los recursos software necesarios para la compilación, instalación y configuración del sistema. Como recursos más importantes podemos destacar sistema operativo, servicios de red, servidor de aplicaciones, servidor de base de datos, servidor de archivos

En los casos que se considere necesario, se deberá indicar la ubicación de los servidores a utilizar y el modo de acceso a los mismos.

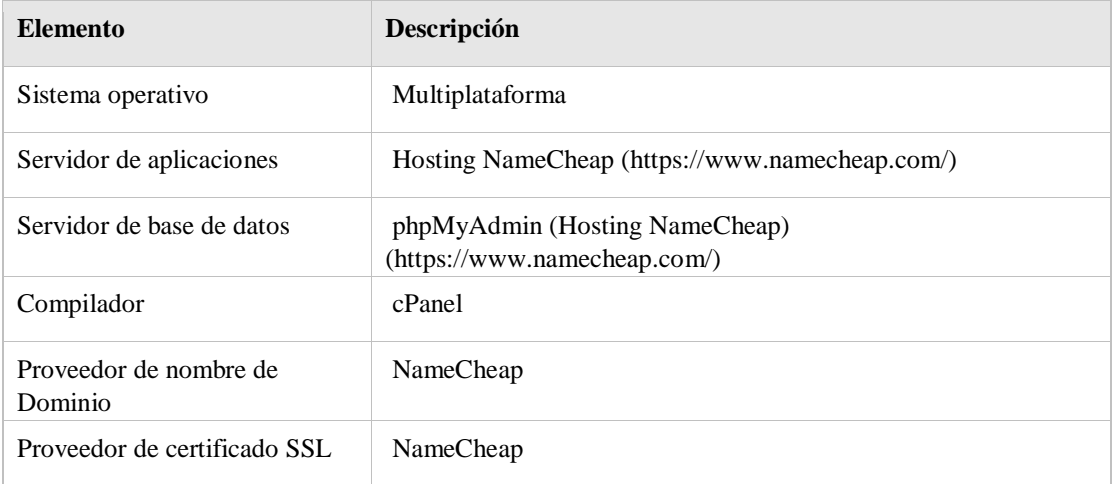

# <span id="page-37-3"></span>*7.3 Requisitos de otros sistemas*

Como el sistema desarrollado esta en su v1, no cuenta con sistemas integrados.

# <span id="page-38-0"></span>**8 INSTALACIÓN Y CONFIGURACIÓN DEL SOFTWARE BASE**

Entendemos por software base, aquel del que depende directamente el sistema para su correcta compilación, instalación y funcionamiento. Dentro de lo que se identifica típicamente como software base tenemos el entorno de compilación, el servidor de aplicaciones, el servidor de base de datos, Adicionalmente pueden existir otros en función de las características de nuestro sistema.

En este apartado se describe el procedimiento de instalación del software base. Para cada uno de los componentes software utilizados se indicará una pequeña descripción del software, la localización en la que se puede obtener, la descripción detallada de todos los pasos que componen su instalación, el procedimiento de configuración y los parámetros a configurar. Toda esta información se cumplimentará en la tabla adjunta.

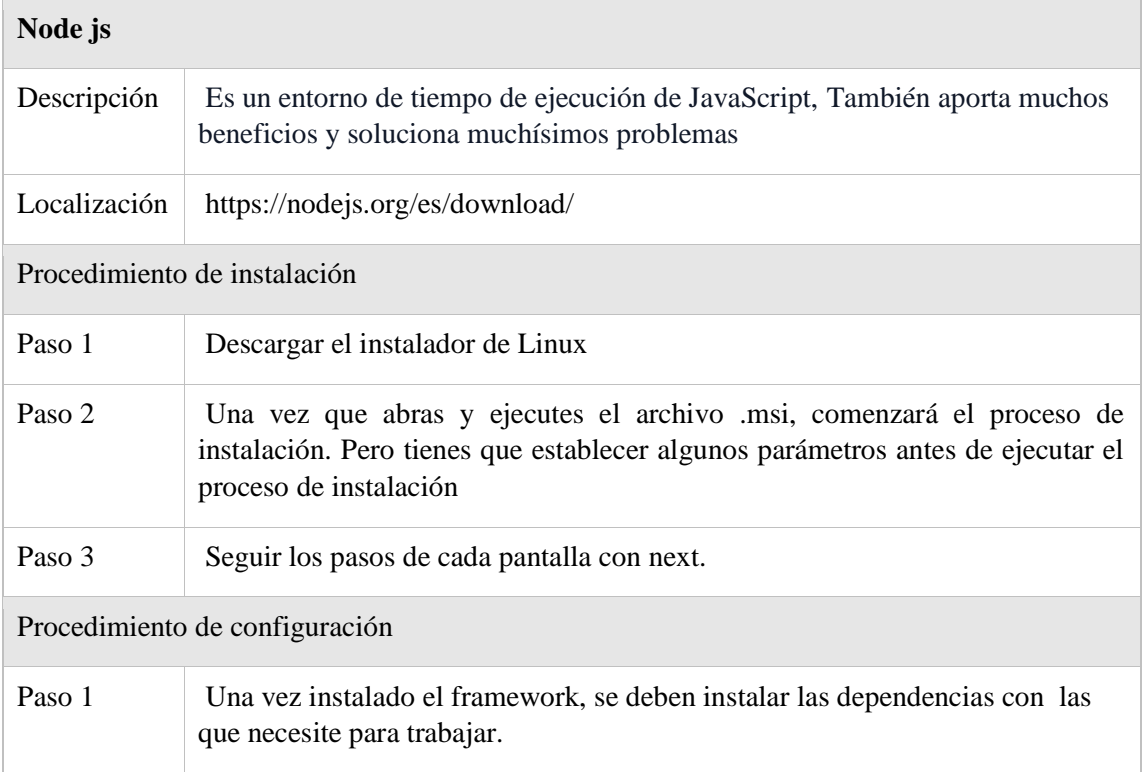

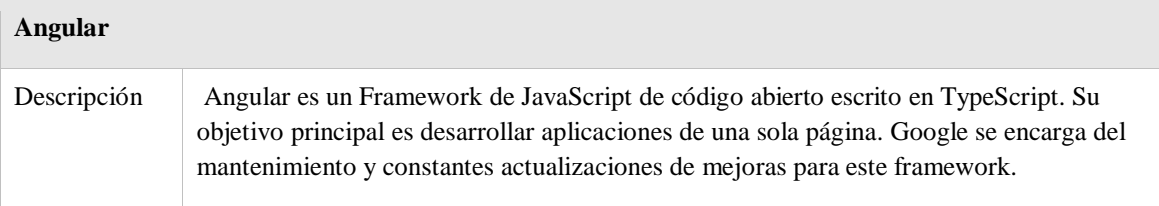

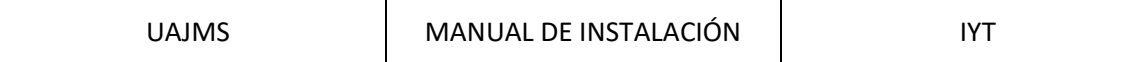

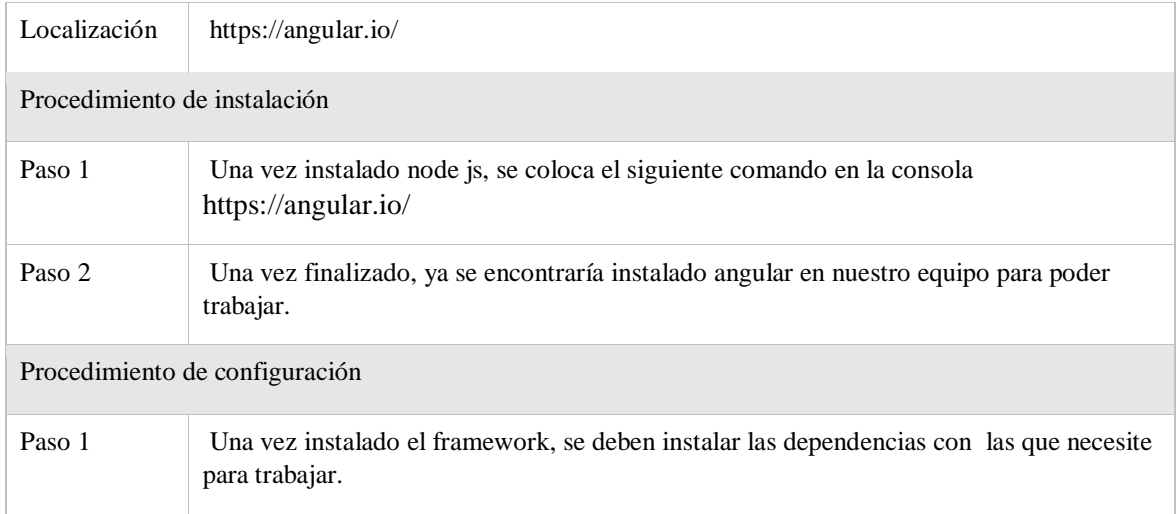

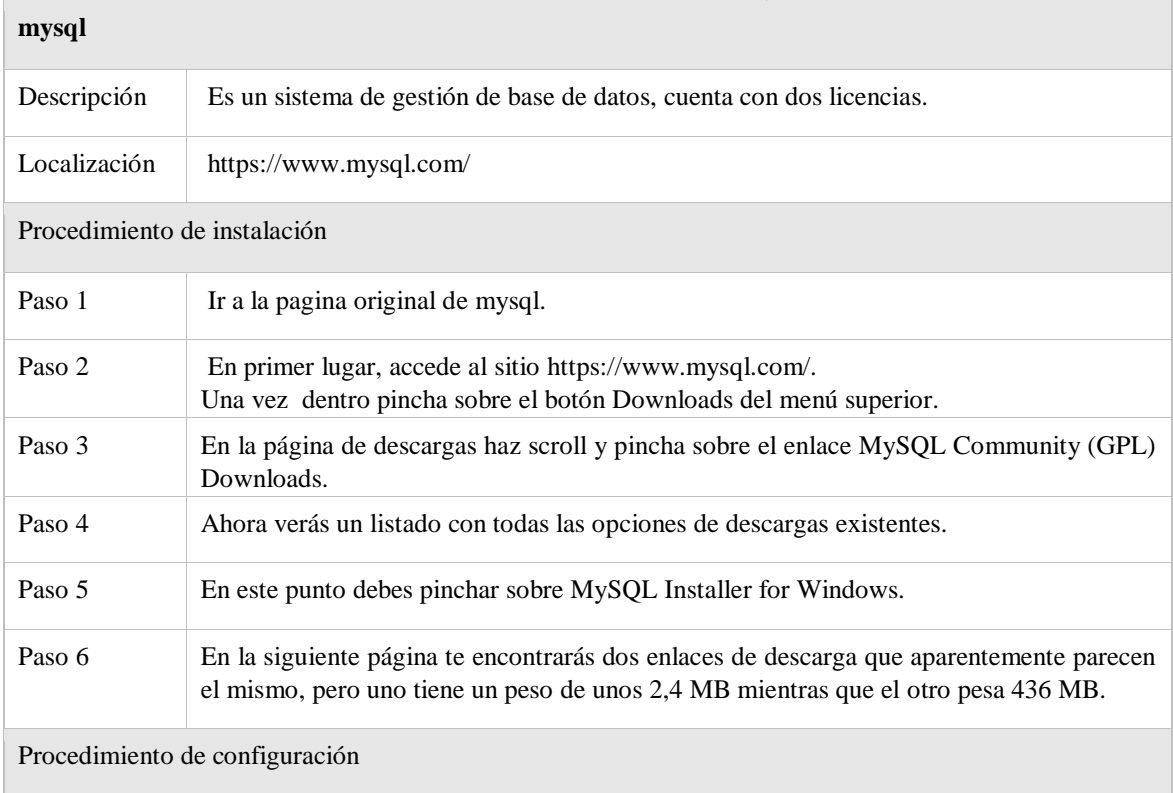

# <span id="page-40-1"></span><span id="page-40-0"></span>**9 CONFIGURACIÓN DEL SISTEMA**

## *9.1 Configuración del sistema*

En este apartado se describe la configuración que se llevará a cabo durante la implantación del sistema.

Para cada configuración a realizar se indica el elemento a configurar, el efecto de la configuración, la ubicación en la que realiza la configuración y una descripción detallada de las acciones a llevar a cabo y los valores a establecer. Esta información se estructurará en forma de tabla.

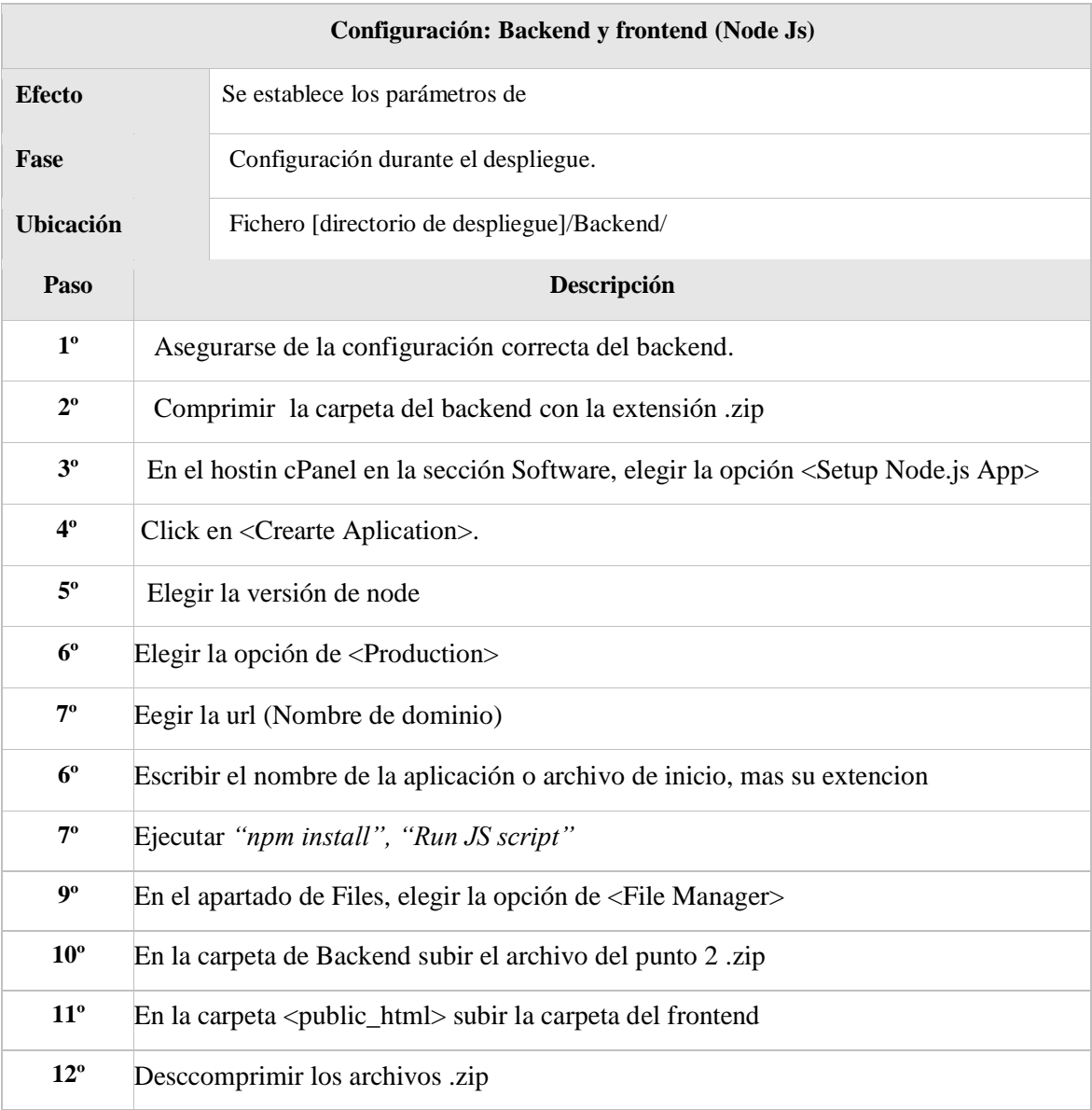

# <span id="page-41-0"></span>**10 INSTALACIÓN DEL SISTEMA**

<span id="page-41-1"></span>Se detalla la información necesaria para realizar la instalación del sistema, prestando especial interés a los requisitos previos así como el detalle de las acciones secuenciales necesarias para llevarla a cabo.

### *10.1 Requisitos previos*

Como requisitos previos de la instalación destacan:

- Proveer de un hosting de nameCheap
- <span id="page-41-2"></span> Tener acceso a cPanel, recordar que cPanel es un panel de control para administrar servidores de alojamiento web.
- Contar con certificado SSL

#### *10.2 Procedimiento de instalación*

A continuación, se detalla en orden secuencial las tareas que hay que realizar.

<span id="page-41-3"></span>Para el desarrollo y mejoras del sistema tomar en cuenta los softwares base que se encuentran en el apartado 5. Por otro lado, para el despliegue se debe realizar lo siguiente.

#### **10.2.1 General**

Paso 1: Iniciar sesión en nuestro hosting adquirido.

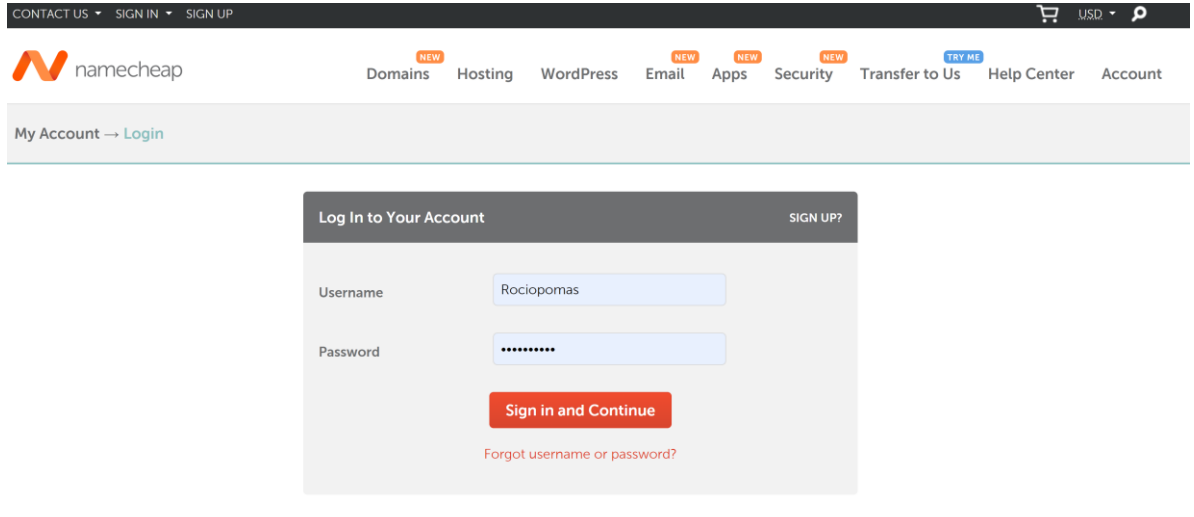

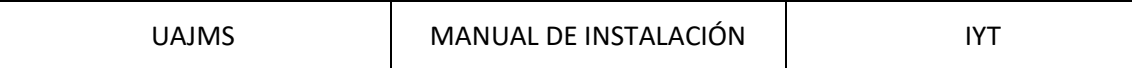

#### **Paso 2:** Click en <Go to cPanel>

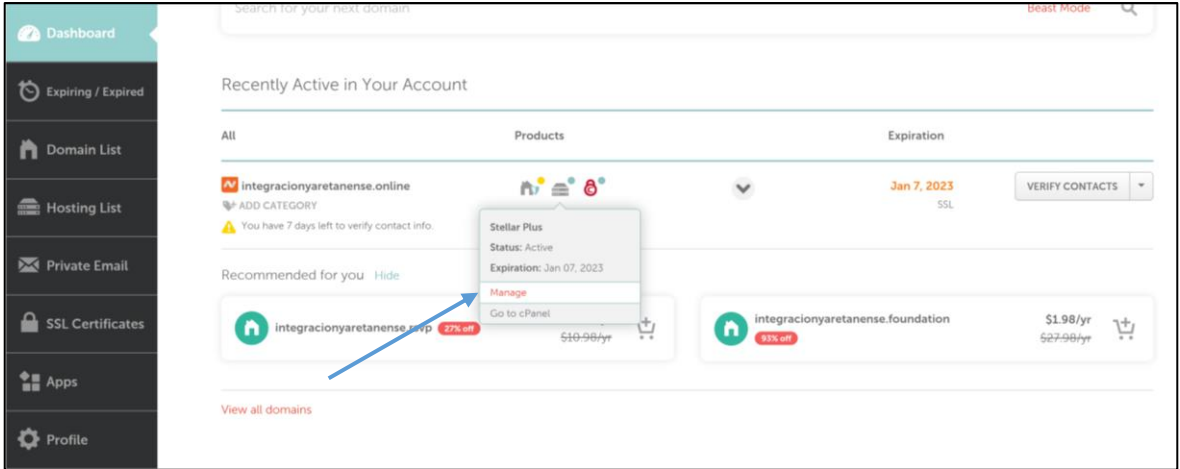

**Paso 3:** Pantalla de administracion de cPanel

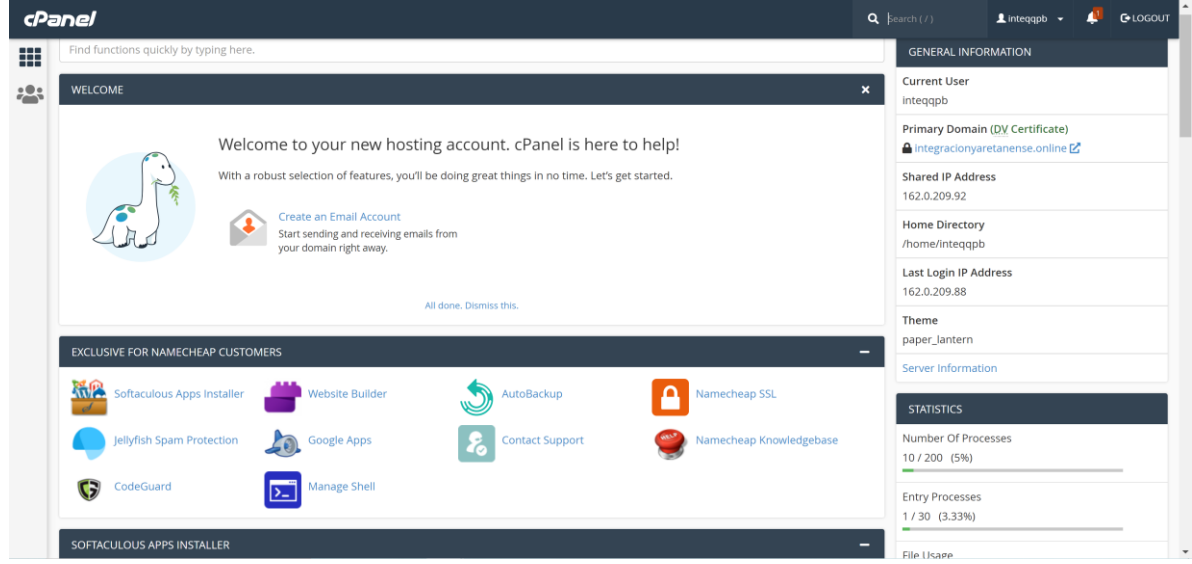

#### <span id="page-42-0"></span>**10.2.2 BackEnd**

Paso 4: En el hosting cPanel en la sección Software, elegir la opción <Setup Node.js App>

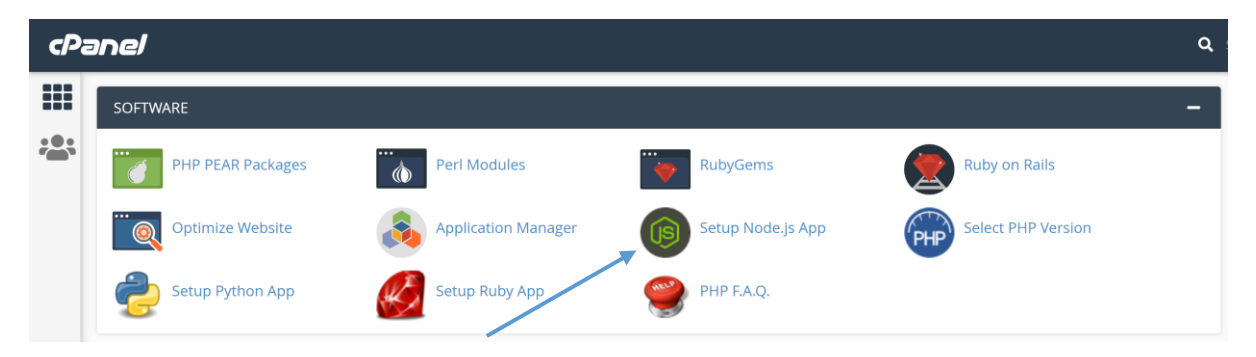

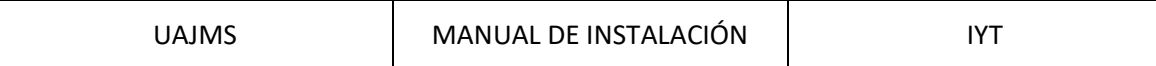

#### Paso 5: Click en <CREATE APPLICATION>

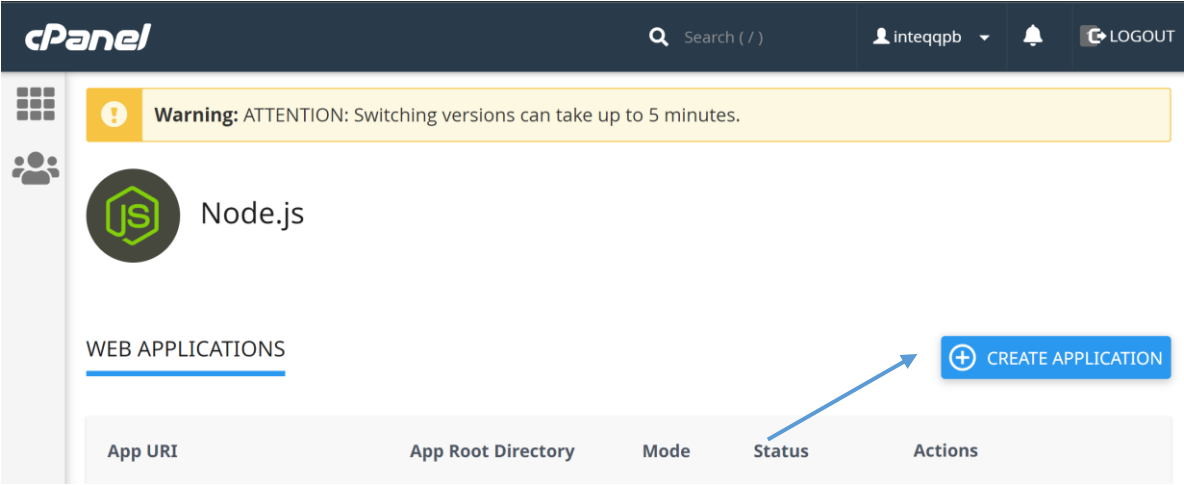

**Paso 6:** llenar los campos respectivos

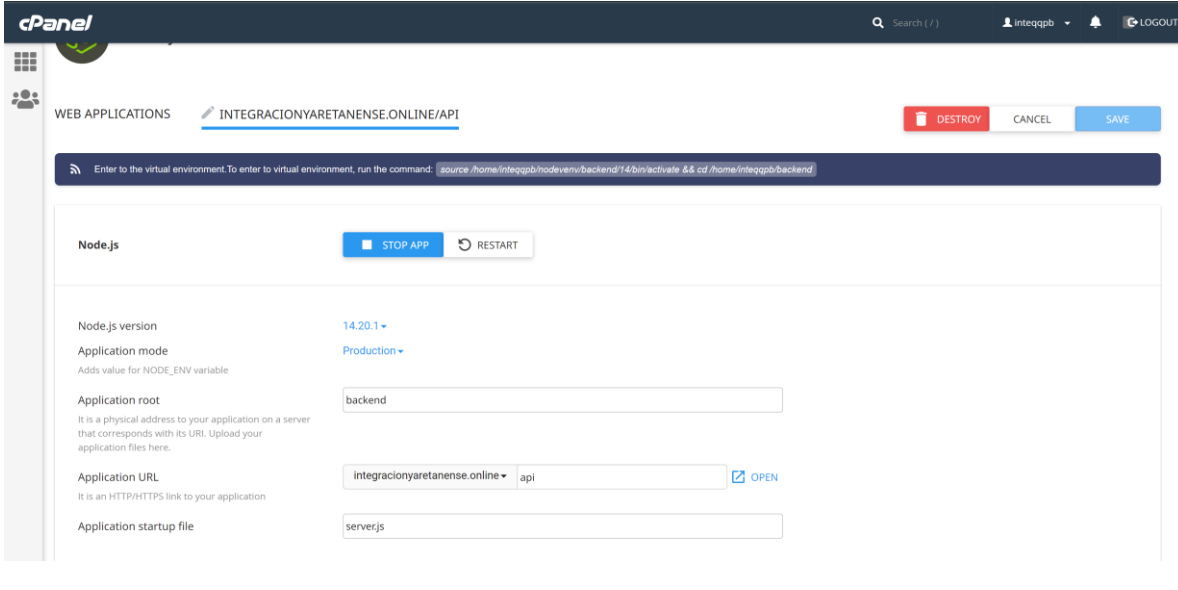

Paso 7: Click en <Create>

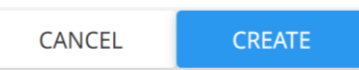

Paso 8: Dirigirse a la pantalla principal de cPanel ahí elegir la opción: <File Manager>

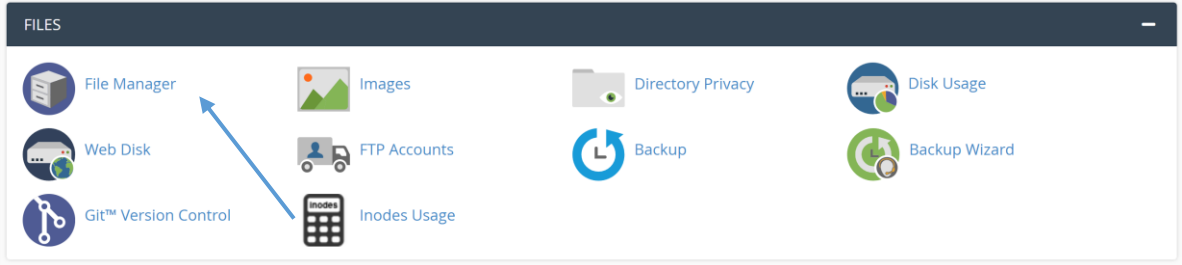

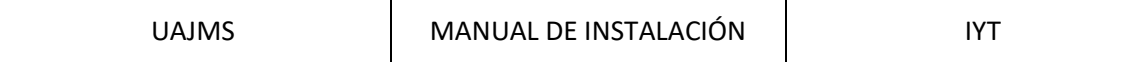

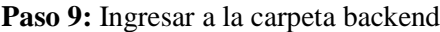

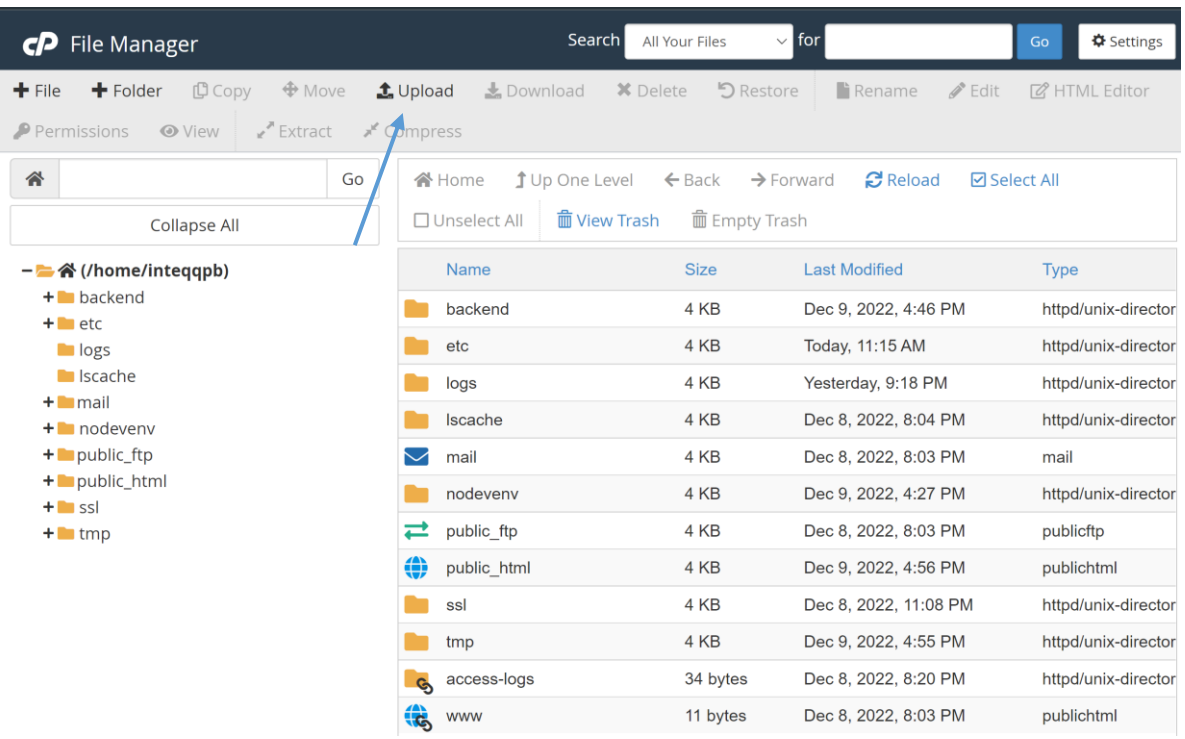

**Paso 10:** Subir el archivo .zip del backend, con la opcion <Upload> luego descomprimirlo

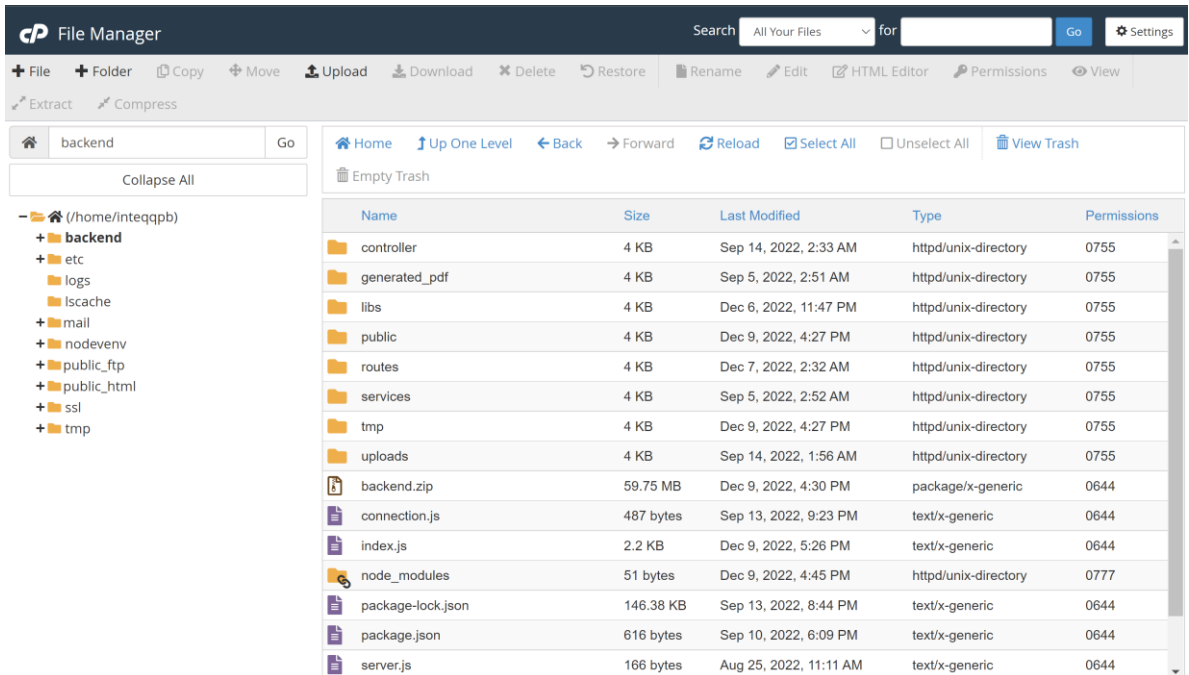

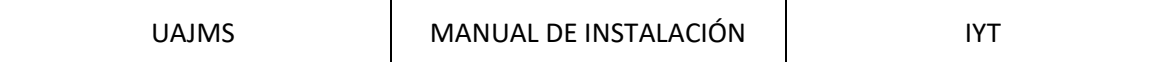

**Paso 11:** Regresar a la pantalla del **Paso 6**, ahí Click en <Run NPM install> posteriormente Click en <Run Js script>

<span id="page-45-0"></span>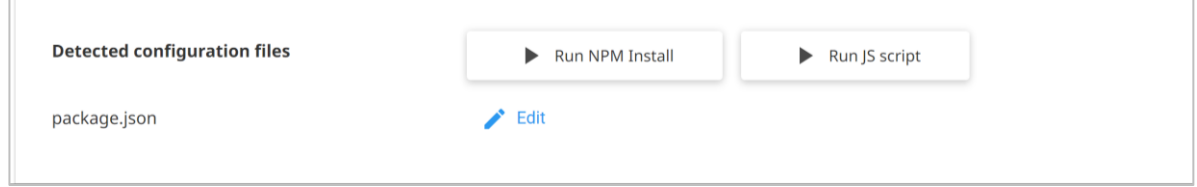

#### **10.2.3 FrontEnd**

**Paso 12:** Una vez instalado el Backend, procedemos a la instalación del Frontend, para esto ejecutamos la siguiente línea de comando en visual code para luego levarlo a producción el frontend:

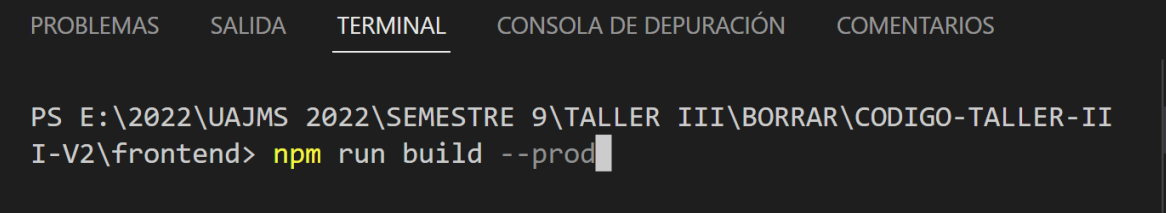

**Paso 13:** Despues de ejecutar la línea de comando, Ingresar a la carpeta dist

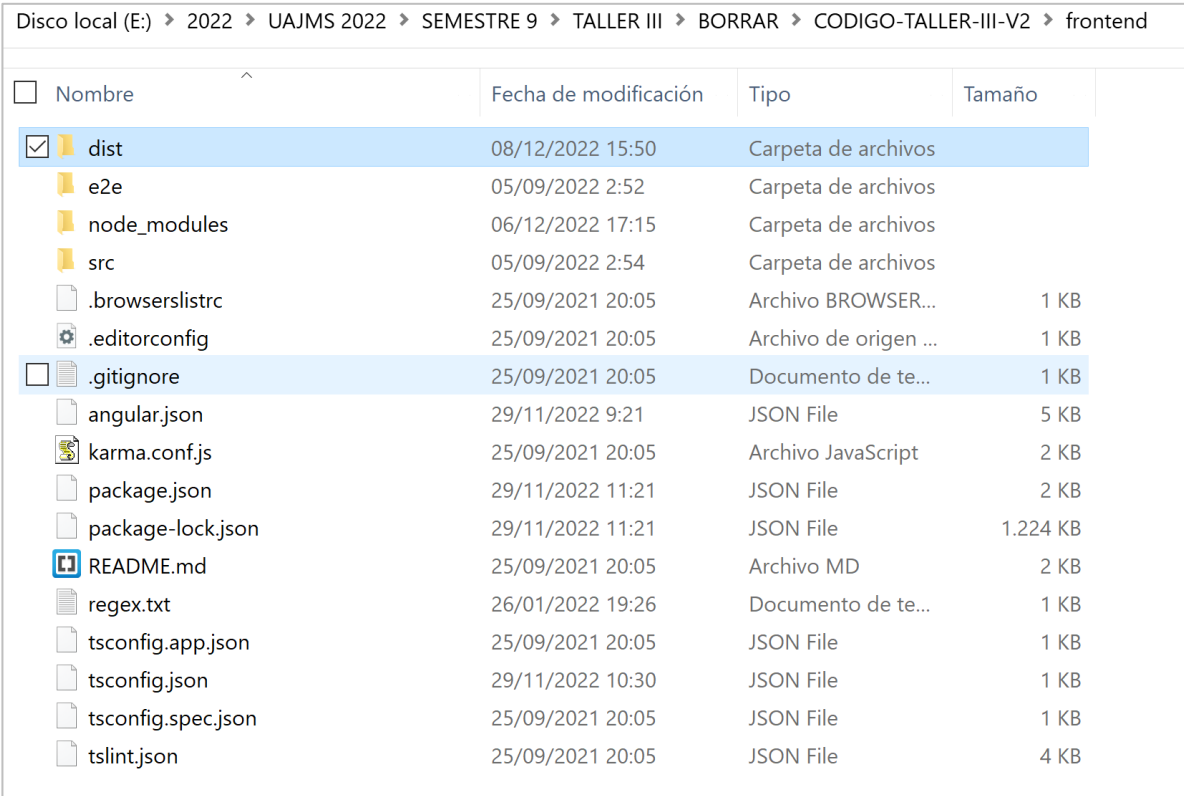

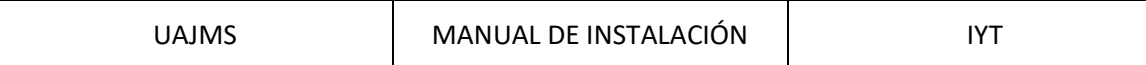

Luego de ingresar a Dist comprimir todos los arcivos con extencion .zip

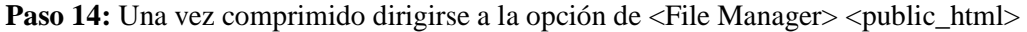

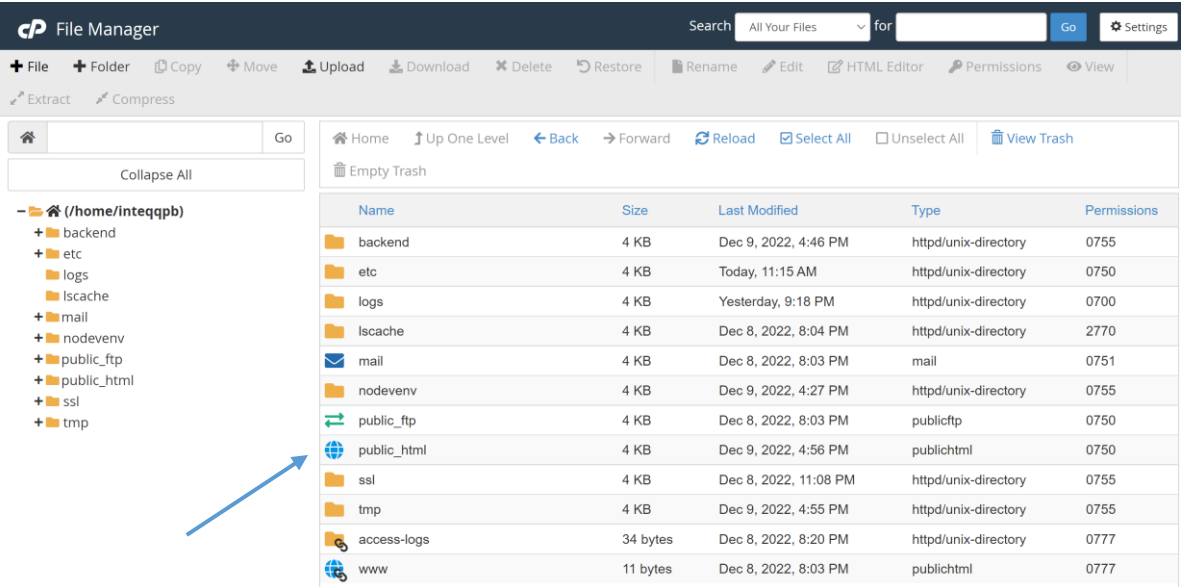

**Paso 15:** En public html subir el archivo comprimido del Frontend, luego descomprimirlo

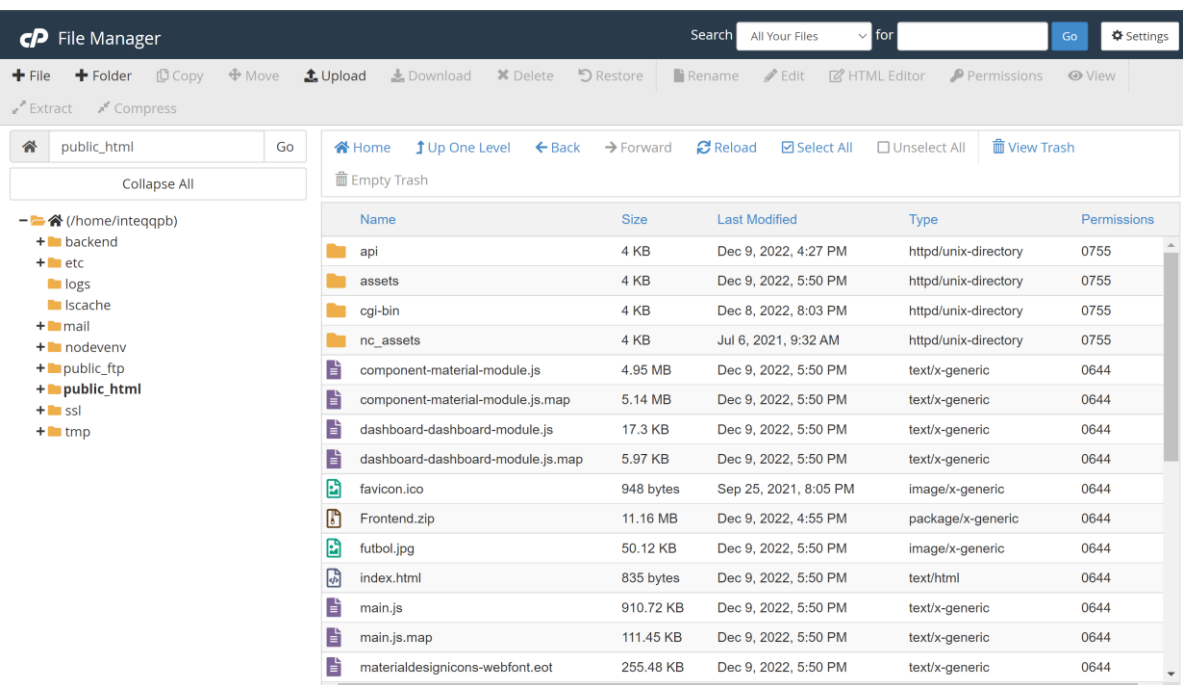

<span id="page-47-0"></span>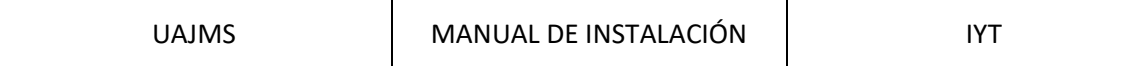

#### **10.2.4 Base de datos**

**Paso 16:** Para la base de datos elegir la opción phpMyAdmin

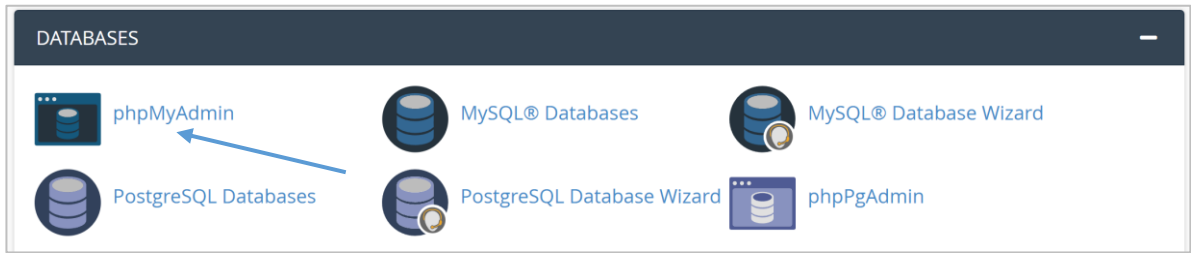

**Paso 17:** Dentro de phpMyAdmin importar la base de datos

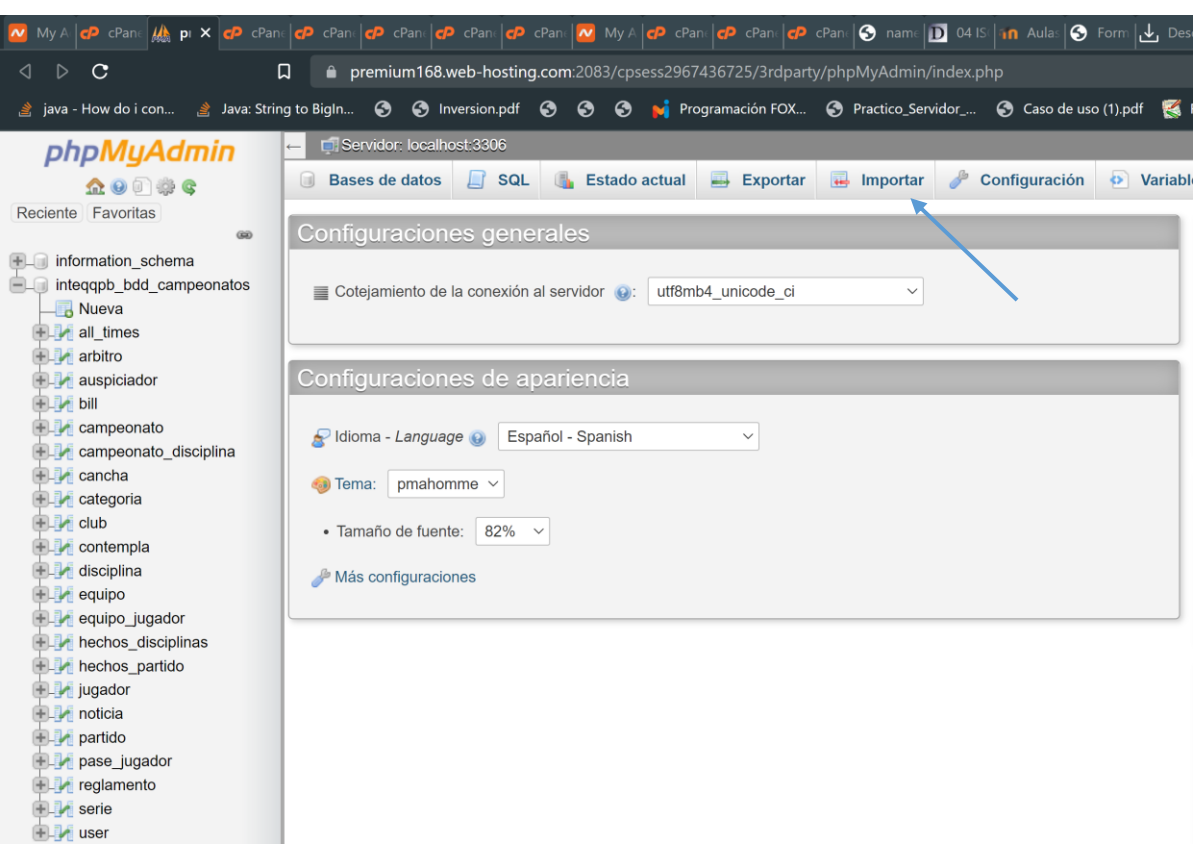

**Paso 18:** Una vez importado la base de datos, habilitar el certificado SSL en Cpanel para la seguridad

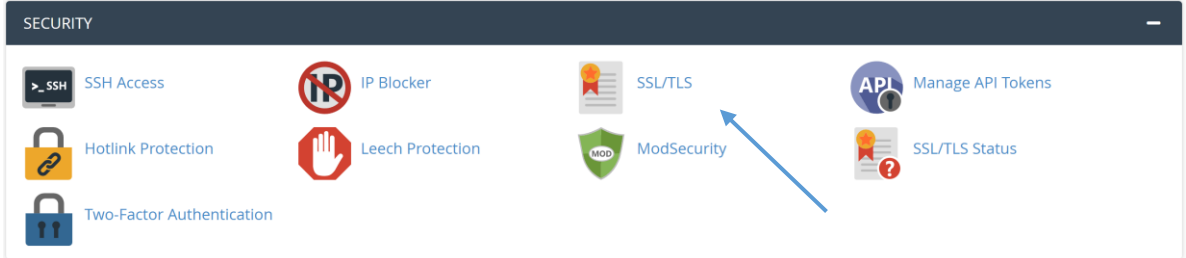

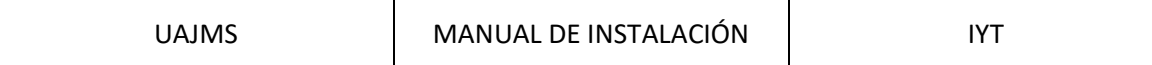

Paso 19: Desde cualquier navegador ingresar a la url: <https://integracionyaretanense.online/>

$$
\text{1. } \bigcirc \hspace{2.7cm} \text{2. } \bigcirc \hspace{2.7cm} \text{3. } \bigcirc \hspace{2.7cm} \text{4. } \bigcirc \hspace{2.7cm} \text{4. } \bigcirc \hspace{2.7cm} \text{4. } \bigcirc \hspace{2.7cm} \text{1. } \bigcirc \hspace{2.7cm} \text{1. } \bigcirc \hspace{2.7cm} \text{2. } \bigcirc \hspace{2.7cm} \text{3. } \bigcirc \hspace{2.7cm} \text{4. } \bigcirc \hspace{2.7cm} \text{5. } \bigcirc \hspace{2.7cm} \text{6. } \bigcirc \hspace{2.7cm} \text{6. } \bigcirc \hspace{2.7cm} \text{6. } \bigcirc \hspace{2.7cm} \text{7. } \bigcirc \hspace{2.7cm} \text{8. } \bigcirc \hspace{2.7cm} \text{9. } \bigcirc \hspace{2.7cm} \text{1. } \bigcirc \hspace{2.7cm} \text{1
$$

**Paso 20:** Si la instalación se efectuó de la manera correcta se podrá observar atreves del dominio la siguiente pantalla:

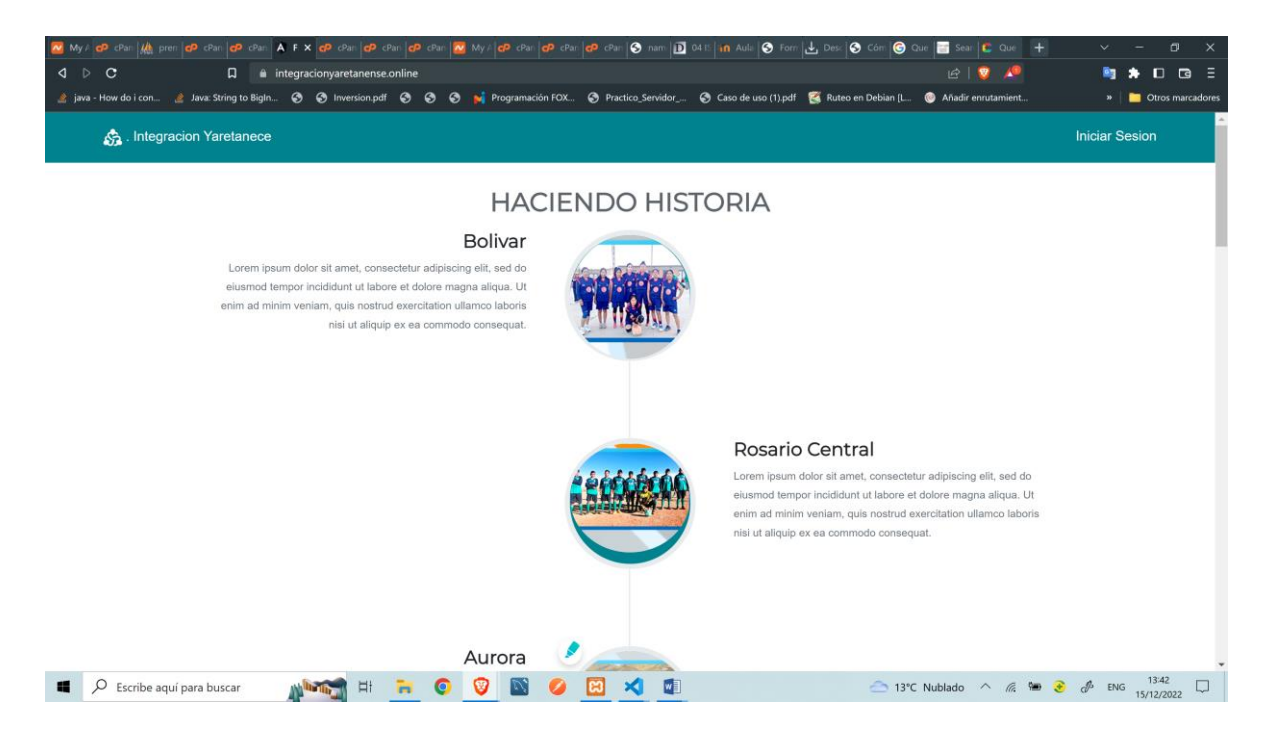

# <span id="page-49-0"></span>**11 VERIFICACIÓN DEL PROCESO DE INSTALACIÓN**

<span id="page-49-1"></span>Si la instalación se efectuó de la manera correcta se podrá observar atreves del dominio la pantalla del paso 20, además podrán loguearse e interactuar con el sistema de manera normal, siguiendo los pasos del manual de usuario:

# **12 MARCHA ATRÁS DE LA INSTALACIÓN Y CONFIGURACIÓN**

Para la marcha atrás de la instalación y configuración, se debe contactar con el proveedor atreves de la plataforma NameCheap para esto se necesita estar loguedo, una vez solicitada la desinstalación, el proveedor pedirá por qué, al cabo de que acepten, ellos son quienes lo dan marcha atrás la instalación y configuración.

<span id="page-50-0"></span>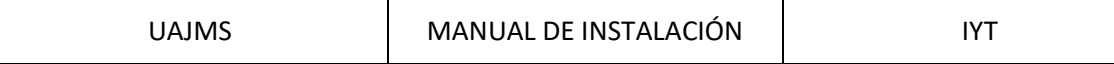

## **13 ANEXOS**

Recibo de la compra del hosting de servidores, nombre de dominio y certificado sssl

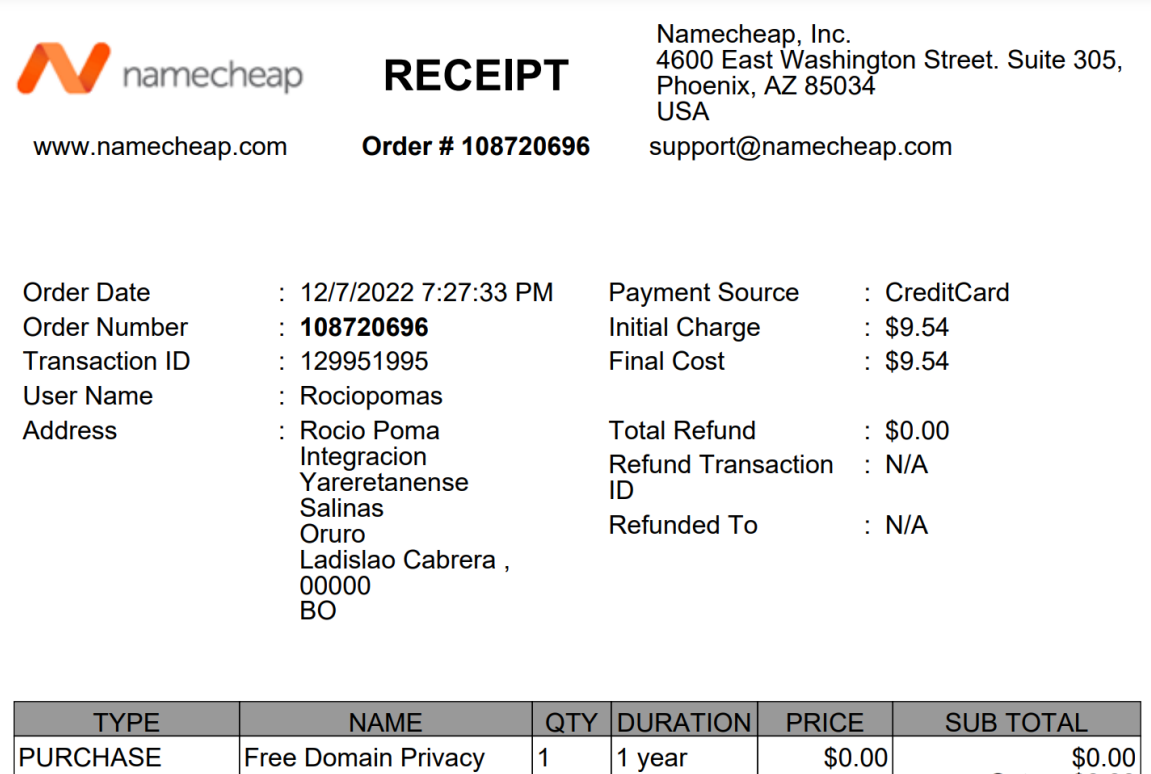

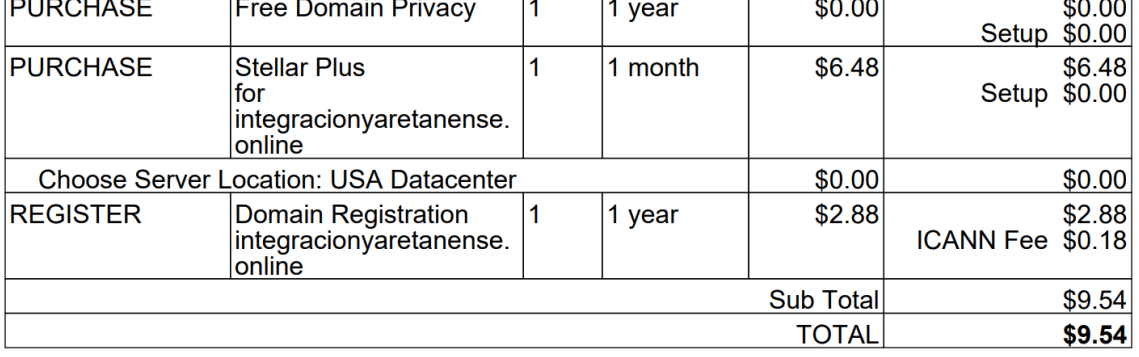

**Additional Transaction Details:** 

Order #3d851390-42fb-4eef-9fb3-ff1a0628f7fc Approval # ch\_3MCXxRI2aKwfvOvn1iG89ALD

# **13 BIBLIOGRAFÍA Y REFERENCIAS**

- *Buy a domain name - Register cheap domain names from \$0.99 - Namecheap*. (n.d.). Namecheap.com. Retrieved December 15, 2022, from<https://www.namecheap.com/>
- *Frontend*. (n.d.). Integracionyaretanense.Online. Retrieved December 15, 2022, from <https://integracionyaretanense.online/>

*Hosting platform of choice.* (n.d.). CPanel. Retrieved December 15, 2022, from<https://cpanel.net/>

*Namecheap.com • Login*. (n.d.). Namecheap.com. Retrieved December 15, 2022, from [https://ap.www.namecheap.com/domains/domaincontrolpanel/integracionyaretanense.online/do](https://ap.www.namecheap.com/domains/domaincontrolpanel/integracionyaretanense.online/domain) [main](https://ap.www.namecheap.com/domains/domaincontrolpanel/integracionyaretanense.online/domain)